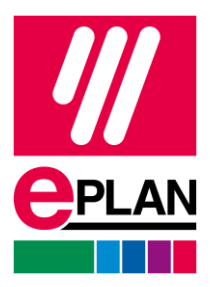

#### **EPLAN License Manager Professional Konfigurationsanweisung**

Stand: 05/2022

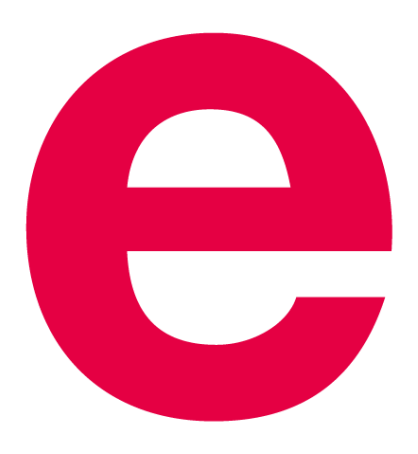

EPLAN GmbH & Co. KG Technische Informationen

⟩

**IMPLEMENTATION** 

ゝ

⋋

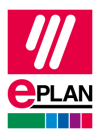

Copyright © 2023 EPLAN GmbH & Co. KG

EPLAN GmbH & Co. KG assumes no liability for either technical or printing errors, or for deficiencies in this technical information and cannot be held liable for damages that may result directly or indirectly from the delivery, performance, and use of this material.

This document contains legally protected information that is subject to copyright, trademark law, design law and other legal provisions. All rights are protected. This document or parts of this document may not be copied or reproduced by any other means without the express prior consent of EPLAN GmbH & Co. KG.

The software described in this document is subject to a licensing agreement and, if applicable, other contractual provisions. The utilization and reproduction of the software are only permitted in accordance with the specifications of this license agreement and, if applicable, any further existing contractual specifications.

RITTAL® is a registered trademark of Rittal GmbH & Co. KG.

EPLAN®, EPLAN Electric P8®, EPLAN Fluid®, EPLAN Preplanning®, EPLAN Pro Panel®, EPLAN Smart Wiring®, EPLAN Harness proD®, EPLAN eVIEW®, EPLAN eBUILD®, SYNGINEER and EPLAN Cogineer® are registered trademarks of EPLAN GmbH & Co. KG.

Windows 7®, Windows 8.1®, Windows 10®, Windows Server 2008 R2®, Windows Server 2012®, Windows Server 2012 R2®, Microsoft Windows®, Microsoft Office®, Microsoft® Excel®, Microsoft® Access® and Notepad® are registered trademarks of the Microsoft Corporation (in accordance with the laws of the State of Washington).

PC WORX®, CLIP PROJECT®, INTERBUS® and PROFINET® are registered trademarks of Phoenix Contact GmbH & Co. KG.

AutoCAD® and AutoCAD Inventor® are registered trademarks of Autodesk, Inc.

STEP 7®, SIMATIC® and SIMATIC HW Config® are registered trademarks of Siemens AG.

InstallShield® is a registered trademark of InstallShield, Inc. FLEXERA SOFTWARE LLC.

Adobe® Reader® and Adobe® Acrobat® are registered trademarks of Adobe Systems Inc.

Intel® is a registered trademark of Intel Corporation.

Citrix® is a registered trademark of Citrix Systems, Inc.

TwinCAT® is a registered trademark of Beckhoff Automation GmbH.

Unity Pro® is a registered trademark of Schneider Electric S.E.

RSLogix 5000® and RSLogix Architect® are registered trademarks of Rockwell Automation Inc.

All other product names and trade names are trademarks or registered trademarks of their respective owners.

EPLAN uses the Open Source software 7-Zip (7z.dll), Copyright © by Igor Pavlov. The source code of 7-Zip is subject to the GNU Lesser General Public License (LGPL). The source code of 7-Zip and details on this license can be found on the following Web site: http://www.7-zip.org

EPLAN uses the Open Source software Open CASCADE, Copyright © by Open CASCADE S.A.S. The source code of Open CASCADE is subject to the GNU Lesser General Public License (LGPL). The source code of Open CASCADE and details on this license can be found on the following website: http://www.opencascade.org

EPLAN makes an import function available which uses ECLASS. The use of the ECLASS standard is subject to a license and requires registration and downloading in the download portal: http://www.eclassdownload.com

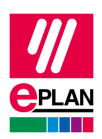

EPLAN uses the dotNetRDF © library: http://www.dotnetrdf.org, Copyright (c) 2009-2013 dotNetRDF Project (dotnetrdf-develop@lists.sf.net). The source code is subject to the MIT license: https://opensource.org/licenses/MIT

EPLAN uses Google Chromium ©. https://www.chromium.org, Copyright © 2015 The Chromium Authors. The source code is subject to the BSD license.

EPLAN uses the Chromium Embedded Framework ©. https://bitbucket.org/chromiumembedded/cef, Copyright © 2008-2020 Marshall A. Greenblatt. Portions Copyright © 2006-2009 Google Inc. The source code is subject to the BSD license.

EPLAN uses CEFSharp ©. https://cefsharp.github.io, Copyright © The CefSharp Authors. The source code is subject to the BSD license.

EPLAN uses Microsoft Unity ©. https://github.com/unitycontainer/unity, Copyright © Microsoft. The source code is subject to the Apache license, Version 2.0.

This application incorporates Open Design Alliance software pursuant to a license agreement with Open Design Alliance. Open Design Alliance Copyright © 2002–2020 by Open Design Alliance. All rights reserved.

EPLAN uses the PDFlib library, Version 9.2.0, Copyright © by PDFlib GmbH. Copyright reserved.

EPLAN uses the PLOP library, Version 5.3p1, Copyright © by PDFlib GmbH. All rights reserved.

The license management portion of this Licensee Application is based upon one or more of the following copyrights: Sentinel® RMS, © 2005 SafeNet, Inc., all rights reserved, and Sentinel® EMS, © 2009 SafeNet, Inc., all rights reserved. Sentinel® is a registered trademark of SafeNet, Inc.

EPLAN uses the the Open Source software QR Code generator library. https://www.nayuki.io/page/qrcode-generator-library, Copyright © by Project Nayuki. The source code is subject to the MIT License.

The complete license texts for the Open Source licenses mentioned above are available in the following file (for on-premises programs): <Installation directory>\bin\License.txt

The complete license texts for ePULSE applications and services are available at the following link: https://goto.epulse.com/ePULSELicTxt

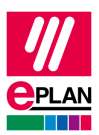

# **Inhaltsverzeichnis**

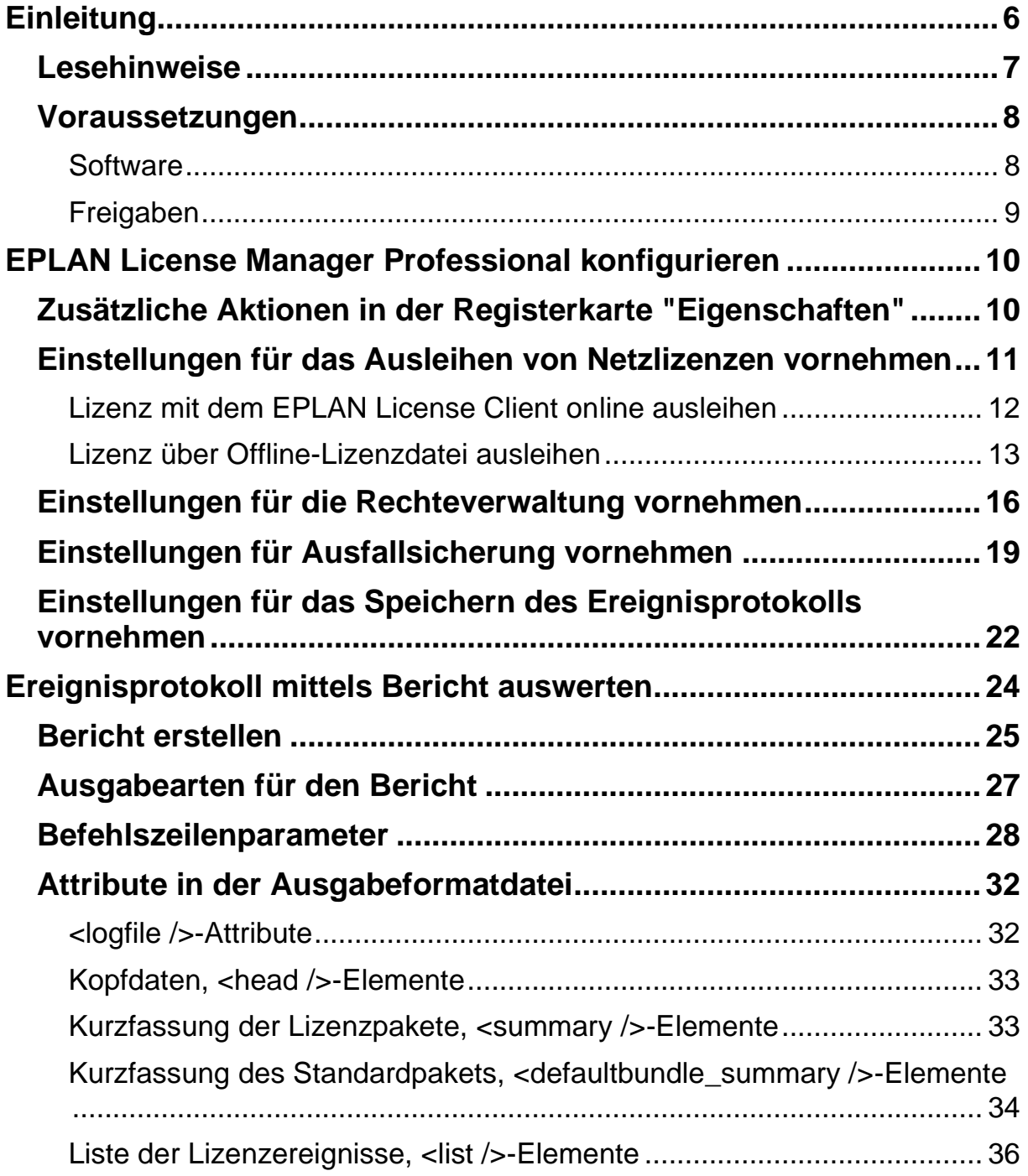

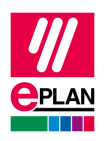

#### **EPLAN License Manager Professional Konfigurationsanweisung**

Stand: 05/2022

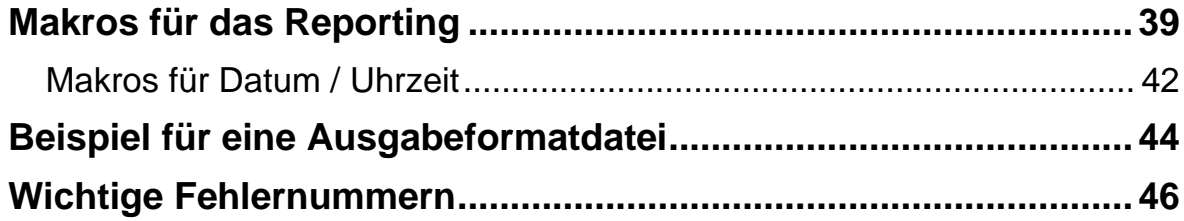

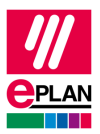

# <span id="page-5-0"></span>**Einleitung**

Sehr geehrte Anwenderin, sehr geehrter Anwender,

das Team von EPLAN GmbH & Co. KG freut sich, Sie als Anwender begrüßen zu können.

Sie haben den EPLAN License Manager installiert. Information hierzu erhalten Sie in der Installationsanweisung zum EPLAN License Manager.

Das vorliegende Dokument beschreibt, wie Sie den EPLAN License Manager Professional (ELM Professional) konfigurieren. Funktionalitäten, die zum Standardumfang des EPLAN License Managers gehören, werden in den Konfigurationsanweisungen zum EPLAN License Manager Basic beschrieben.

Diese Anleitung wendet sich an Administratorinnen und Administratoren, die EPLAN bereits kennen und über tiefergehende Programm- und Systemkenntnisse verfügen.

#### **Hinweis:**

Bitte beachten Sie, dass Sie nur die Pakete im Lizenzstatus angezeigt bekommen, für welche Sie die Rechte besitzen.

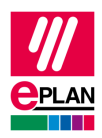

### <span id="page-6-0"></span>**Lesehinweise**

Bevor Sie mit der Lektüre beginnen, beachten Sie bitte folgende Symbole und Schreibweisen, die in diesem Dokument verwendet werden:

#### **A** Achtung:

Texte, die durch diese Grafik eingeleitet werden, sind Warnhinweise. Sie sollten diese Hinweise unbedingt lesen, bevor Sie die Bearbeitung fortsetzen!

#### **Hinweis:**

Texte, die durch diese Grafik eingeleitet werden, enthalten zusätzliche Hinweise.

#### *<u>D* Tipp:</u>

Hinter dieser Grafik finden Sie nützliche Tipps, die Ihnen den Umgang mit dem Programm erleichtern.

#### V **Beispiel:**

Beispiele werden durch diese Grafik eingeleitet.

- Elemente der Benutzeroberfläche sind **fett** gekennzeichnet und dadurch sofort im Text zu finden.
- *Kursiv* hervorgehobene Texte sagen Ihnen, was besonders wichtig ist und worauf Sie unbedingt achten sollten.
- Codebeispiele, Verzeichnisnamen, Direkteingaben u.ä. werden in einer nichtproportionalen Schrift dargestellt.
- Funktionstasten, Tasten der Tastatur sowie Schaltflächen innerhalb des Programms werden in eckigen Klammern dargestellt (wie beispielsweise **[F1]** für die Funktionstaste "F1").

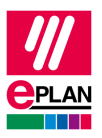

- Um den Lesefluss zu verbessern, verwenden wir in diesem Dokument häufig einen sogenannten "Menüpfad" (z.B. **Start > Ausführen**). Die im Menüpfad aufgeführten Menüs und Optionen müssen in der angegebenen Reihenfolge ausgewählt werden, um eine bestimmte Programmfunktionalität aufzufinden.
- In den Handlungsanweisungen, die Sie Schritt für Schritt zu einem bestimmten Ziel führen, finden Sie an vielen Stellen hinter dem nach rechts zeigenden Pfeil-Symbol  $\Rightarrow$  die Reaktion des Programms auf Ihre Aktion.
- Im Zusammenhang mit Einstellungen oder Feldern (z.B. Kontrollkästchen), die nur ein- oder ausgeschaltet werden können, verwenden wir in diesem Dokument häufig die Begriffe "aktivieren" (Einstellung danach aktiv  $\blacksquare$ ) und "deaktivieren" (Einstellung danach inaktiv  $\blacksquare$ ).

## <span id="page-7-0"></span>**Voraussetzungen**

Die Lauffähigkeit von EPLAN License Manager setzt die folgenden Bedingungen voraus:

### <span id="page-7-1"></span>**Software**

Folgende Software-Voraussetzungen müssen erfüllt sein:

- Es muss ein Betriebssystem installiert sein, für das der EPLAN License Manager freigegeben ist (siehe auch folgender Abschnitt "Freigaben").
- Es wird dabei vorausgesetzt, dass sich die Computersysteme auf dem neuesten Stand der verfügbaren Sicherheitsupdates befinden.
- Die Installation muss unter einem Benutzerkonto mit Administratoräquivalenten Rechten erfolgen.
- Der Dongle muss an den Computer angeschlossen werden, auf dem EPLAN License Manager installiert werden soll.

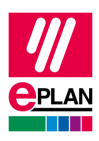

#### **Hinweis:**

Schriftzeichen, die nicht im lateinischen Alphabet vorkommen, werden vom EPLAN License Manager nicht unterstützt (z.B. chinesische, kyrillische Schriftzeichen etc.). Wenn Sie den EPLAN License Manager einsetzen, dürfen Sie für die Benutzer- und Computernamen in ihrem Netzwerk nur Zeichen im ASCII-Format verwenden.

Bitte informieren Sie sich vor der Installation von EPLAN-Produkten über die Hardware-Voraussetzungen und die Software-Freigaben der EPLAN-Plattform. Sie finden diese Informationen in den EPLAN-Leistungsbeschreibungen der jeweiligen Produkte.

### <span id="page-8-0"></span>**Freigaben**

Die Freigabe orientiert sich an der EPLAN-Plattform.

[https://www.eplan.help/de-de/Infoportal/Content/htm/portal\\_software\\_ap](https://www.eplan.help/de-de/Infoportal/Content/htm/portal_software_approvals.htm)[provals.htm](https://www.eplan.help/de-de/Infoportal/Content/htm/portal_software_approvals.htm)

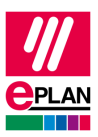

# <span id="page-9-0"></span>**EPLAN License Manager Professional konfigurieren**

Der EPLAN License Manager Professional bietet Ihnen für die Verwaltung von Netzlizenzen zusätzliche Funktionalitäten. So stehen Ihnen im Konfigurationsprogramm in der Registerkarte **Eigenschaften** weitere Schaltflächen sowie zusätzlich die Registerkarten **Ausleihen**, **Ereignisprotokoll**, **Rechteverwaltung** und **Ausfallsicherung** zur Verfügung.

#### **Hinweis:**

Beachten Sie bitte, dass die zusätzlichen Schaltflächen in der Registerkarte **Eigenschaften** und die Registerkarten **Ausleihen**, **Ereignisprotokoll**, **Rechteverwaltung** und **Ausfallsicherung** nur dann angezeigt werden, wenn Sie EPLAN License Manager freigeschaltet haben und Ihre Lizenz für dieses Programm diese Funktionalitäten enthält.

### <span id="page-9-1"></span>**Zusätzliche Aktionen in der Registerkarte "Eigenschaften"**

In der Registerkarte **Eigenschaften** der Programmvariante "Professional" können Sie folgende zusätzliche Aktionen ausführen:

#### **[Bericht erstellen]:**

Mit Hilfe dieser Funktionalität können Sie die Protokolldateien (\*.rlog) des EPLAN License Managers auswerten, die durch das Ereignisprotokoll erstellt werden. Weitere Informationen hierzu erhalten Sie im Abschnitt "Einstellungen für das Speichern des Ereignisprotokolls vornehmen" ab Seite 22.

#### **[Ausleihen]:**

Mit dieser Schaltfläche können Sie eine Offline-Lizenzdatei erstellen. Dazu benötigen Sie eine auf dem Client-Rechner erstellte Anfragedatei. Die Anfragedatei wird im Dialog **Lizenz ausleihen** eingelesen. Weitere Informationen hierzu erhalten Sie im Abschnitt "Offline-Lizenzdatei zum Ausleihen erstellen" auf Seite 14.

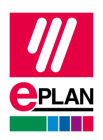

### <span id="page-10-0"></span>**Einstellungen für das Ausleihen von Netzlizenzen vornehmen**

In der Registerkarte **Ausleihen** nehmen Sie die Einstellungen für das Ausleihen von Netzlizenzen vor.

Beim Ausleihen einer Netzlizenz im Dialog **Lizenz auswählen** werden die zur Netzlizenz gehörenden Systeme und Erweiterungen für die im Feld **Erlaubte Ausleihdauer** eingestellte Dauer (in Tagen) belegt. Die Anzahl an verfügbaren Lizenzen wird für die anderen Anwender während dieser Zeit entsprechend reduziert.

Haben Sie in der Registerkarte **Pakete** noch *kein* Paket erstellt, so steht Ihnen im Feld **Verfügbare Pakete** nur das Paket "Standard" zur Verfügung. Hierunter werden alle Systeme und Module aufgeführt, die zu der von Ihnen verwendeten Lizenz gehören.

In der Spalte **Anzahl ausleihbar** / **Maximale Anzahl ausleihbarer** dieses Feldes wird hinter dem jeweiligen Paket / System / Erweiterung die Anzahl an ausleihbaren Lizenzen angezeigt. So bedeuten z.B. bei einem System "EPLAN Electric P8 - Professional" die in dieser Spalte aufgeführten Zahlen "4 / 10", dass 4 von 10 maximal möglichen ausleihbaren Lizenzen ausgeliehen werden können.

Die Werte in den Feldern **Maximale Anzahl ausleihbar** und **Maximale Ausleihdauer** sind durch Ihre Lizenz für den EPLAN License Manager bedingt. Für die verschiedenen Elemente im Feld **Verfügbare Pakete** können Sie eine davon abweichende geringere Anzahl und / oder verkürzte erlaubte Ausleihdauer einstellen.

Wurden bereits Pakete erstellt, so werden auch weiterhin alle Systeme und Erweiterungen der Lizenz im Paket "Standard" aufgelistet. Bei den Systemen und Erweiterungen, die definierten Paketen zugewiesen wurden, verringern sich jedoch die Werte in den Klammern (**Anzahl ausleihbar** / **Maximale Anzahl ausleihbar**), d.h., außerhalb der Pakete stehen weniger ausleihbare Elemente zur Verfügung.

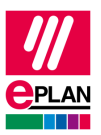

#### **Einstellungen für das Ausleihen festlegen**

- 1. Wechseln Sie im Dialog **EPLAN License Manager - Configurator** zur Registerkarte **Ausleihen**.
- 2. Markieren Sie im Feld **Verfügbare Pakete** ein System oder eine Erweiterung.
- $\Rightarrow$  Auch eine Mehrfachauswahl an Systemen und / oder Erweiterungen ist möglich. Markieren Sie ein definiertes Paket, so werden die Einstellungen für alle Systeme und Erweiterungen des Pakets übernommen.
- 3. Legen Sie im Feld **Anzahl ausleihbar** für das jeweilige Paket, System und / oder Erweiterung die ausleihbare Anzahl fest, falls diese von der maximal ausleihbaren Anzahl abweichen soll.
- 4. Legen Sie im Feld **Erlaubte Ausleihdauer** für das jeweilige Paket, System und / oder Erweiterung die erlaubte Ausleihdauer fest, falls diese von der maximalen Ausleihdauer abweichen soll.
- 5. Legen Sie die **Anzahl erlaubter Systeme pro Rechner** fest. Die Anzahl kann **Unbegrenzt** oder **Begrenzt auf** eine bestimmte Anzahl an Systemen sein.
- 6. Klicken Sie auf **[Übernehmen]**.
- 7. Klicken Sie anschließend auf **[Dienst aktualisieren].**
- Der Dialog **EPLAN License Manager - Configurator** bleibt geöffnet, und Sie können weitere Einstellungen vornehmen.

#### <span id="page-11-0"></span>**Lizenz mit dem EPLAN License Client online ausleihen**

Auf einem Client-Rechner mit installierter EPLAN-Anwendung besteht die Möglichkeit, eine Lizenz online vom EPLAN License Manager auszuleihen.

So wird beim Erststart einer EPLAN-Anwendung der Dialog **Lizenz aktivieren** geöffnet, wenn auf dem jeweiligen Rechner keine Lizenz vorhanden ist (z.B. bei einer Erstinstallation von EPLAN Electric P8).

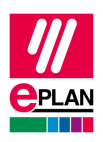

- 1. Wählen Sie in diesem Dialog die Optionen **Lizenz ausleihen > Vom License Manager (online)**.
- Der Dialog **Lizenz ausleihen** wird geöffnet.

#### **Hinweis:**

Falls im Feld **License Manager** kein Eintrag vorhanden ist, tragen Sie den Computernamen Ihres EPLAN License Manager in dieses Feld ein.

- 2. Wählen Sie im Feld **Auszuleihende Pakete** das gewünschte Lizenzpaket aus, und klicken Sie auf die Schaltfläche **[Ausleihen]**.
- Im Dialog **Lizenz ausleihen** wird die ausgeliehene Lizenz angezeigt.

### $\theta$  Tipp:

Sie können eine Lizenz auch über den Dialog **Lizenz auswählen** ausleihen. Wählen Sie hier die Menüpunkte **Netzlizenz > Lizenz ausleihen > Vom License Manager (online)**.

Bei der Verwendung von RDP-Verbindungen ist es nicht möglich, Lizenzen auszuleihen. Der Dialog wird dann nicht angezeigt.

#### <span id="page-12-0"></span>**Lizenz über Offline-Lizenzdatei ausleihen**

Falls es auf einem Client-Rechner nicht möglich ist, eine Lizenz online auszuleihen (weil z.B. keine Verbindung zum EPLAN License Manager besteht), dann können Lizenzen auch auf dem nachfolgend beschriebenen Weg ausgeliehen werden.

#### **Anfragedatei mit EPLAN License Client erstellen**

- 1. Wählen Sie im Dialog **Lizenz freischalten** die Option **Lizenz ausleihen > Anfragedatei erstellen**.
- Der Dialog **Anfragedatei erstellen** wird geöffnet.

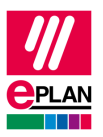

- 2. Tragen Sie im Feld **Dateiname** den Dateipfad und den Namen der zu erstellenden Anfragedatei ein.
- 3. Wenn Sie bereits eine Lizenzdatei ausgewählt haben, aktivieren Sie das Kontrollkästchen **Zuletzt verwendete Lizenzen**, um die zuletzt verwendete Lizenz auszuwählen.
- 4. Wenn Sie noch keine Lizenzdatei ausgewählt haben, tragen Sie in das Feld **Bemerkung** ein, welche Lizenz Sie benötigen.
- 5. Klicken Sie auf die Schaltfläche **[Erstellen]**.

Die Anfragedatei wird mit Ihrem Anmeldenamen standardmäßig unter C:\Users\Public\EPLAN\Common\<Benutzername>.egr erstellt. Der EPLAN-Anwender muss diese Datei anschließend dem EPLAN-Administrator zusenden, damit dieser auf dem EPLAN License Manager eine Offline-Lizenzdatei erstellt.

### *<u>D* Tipp:</u>

Sie können eine Anfragedatei auch über den Dialog **Lizenz auswählen** erstellen. Nutzen Sie hierzu die Menüpunkte **Netzlizenz > Lizenz ausleihen > Anfragedatei erstellen**.

#### **Offline-Lizenzdatei zum Ausleihen erstellen**

- 1. Öffnen Sie im Dialog **EPLAN License Manager - Configurator** die Registerkarte **Eigenschaften**.
- 2. Klicken Sie auf die Schaltfläche **[Ausleihen]**.
- Der Dialog **Lizenz ausleihen** wird geöffnet.
- 3. Tragen Sie im Feld **Anfragedatei** den Dateipfad und den Namen der zugesendeten Anfragedatei ein, oder wählen Sie diese über die Schaltfläche **[…]** aus.
- Die Anfragedatei wird im Dialog **Lizenz ausleihen** eingelesen.
- 4. Wählen Sie im Feld **Auszuleihende Pakete** das für den Benutzer bestimmte Lizenzpaket aus, und klicken Sie auf die Schaltfläche **[Ausleihen]**.

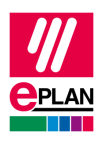

- $\Rightarrow$  Dadurch wird im Standardverzeichnis von EPLAN License Manager eine Offline-Lizenzdatei erstellt (z.B. C:\Users\Public\EPLAN\ELM\ <Benutzername>.egb).
- 5. Senden Sie dem EPLAN-Anwender die erstellte Datei zu.

#### **Hinweise:**

- Ab diesem Zeitpunkt steht die ausgeliehene Lizenz nicht mehr für die allgemeine Benutzung zur Verfügung.
- Wurde eine Anfragedatei bereits zum Erstellen einer Offline-Lizenzdatei verwendet, dann muss zum Ausleihen einer weiteren Lizenz die Anfragedatei vom EPLAN-Anwender neu erstellt werden. Eine mehrfache Verwendung der Anfragedatei ist nicht möglich.

#### **Bestätigungsdatei mit EPLAN License Client laden**

Der EPLAN-Anwender kann die zugesendete Offline-Lizenzdatei z.B. mit Hilfe des Dialogs **Lizenz aktivieren** einlesen.

- 1. Wählen Sie im Dialog **Lizenz aktivieren** die Option **Lizenz ausleihen > Bestätigungsdatei laden**.
- 2. Wählen Sie im geöffneten Dialog **Bestätigungsdatei laden** die zugesendete Offline-Lizenzdatei aus.
- Im Dialog **Lizenz ausleihen** wird die ausgeliehene Lizenz angezeigt.

Im Dialog **Lizenz auswählen** des EPLAN License Clients wird eine ausgeliehene Lizenz im Feld **Auswahl** angezeigt.

#### *<u>O* Tipps:</u>

- Sie können eine Bestätigungsdatei auch über den Dialog **Lizenz auswählen** laden. Wählen Sie hier die Menüpunkte **Netzlizenz > Lizenz ausleihen > Bestätigungsdatei laden**.
- Im Dialog **Lizenz auswählen** besteht auch die Möglichkeit, eine Lizenz frühzeitig zurückzugeben. Wählen Sie hierzu die Menüpunkte **Netzlizenz > Lizenz an den License Manager zurückgeben**.

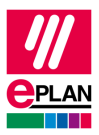

## <span id="page-15-0"></span>**Einstellungen für die Rechteverwaltung vornehmen**

In der Registerkarte **Rechteverwaltung** weisen Sie den erstellten Paketen Benutzer oder Gruppen mit bestimmten Berechtigungen zu.

#### **Rechteverwaltung aktivieren:**

Ist dieses Kontrollkästchen aktiviert, dann können Sie die Rechteverwaltung des EPLAN License Manager nutzen.

#### **Änderungen der Benutzergruppenmitglieder automatisch erkennen:**

Standardmäßig ist dieses Kontrollkästchen aktiviert. In diesem Fall werden die Benutzergruppenmitglieder beim Start einer EPLAN-Lizenz ermittelt, und diese Informationen werden vom EPLAN License Manager für 15 Minuten gespeichert. Liegen keine weiteren Anfragen vor, und ein Benutzer startet die EPLAN-Anwendung nach Ablauf dieser 15 Minuten erneut, werden die Benutzergruppenmitglieder automatisch neu ermittelt.

Ist das Kontrollkästchen deaktiviert, werden die Benutzergruppenmitglieder einmalig beim Start des EPLAN License Managers ermittelt. Eine automatische Aktualisierung der Benutzergruppenmitglieder findet nicht statt.

#### **Hinweis:**

Wenn Sie dieses Kontrollkästchen deaktivieren, können Sie auf neue Benutzer nur dann zugreifen, wenn der Dienst **Remote Dongle Service** neu gestartet wird.

#### **Verfügbare Pakete:**

In diesem Feld erhalten Sie eine Übersicht über alle von Ihnen erstellten Pakete.

#### **Tabelle mit Benutzern / Gruppen und Berechtigungen:**

In der Tabelle werden folgende Spalten angezeigt:

• **Benutzer- / Gruppenname**: Standardmäßig verfügt jedes Paket über den Benutzer "ELM.Everyone" mit der Berechtigung dieses Paket zu nutzen und auszuleihen.

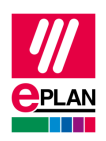

• **Nutzen / Ausleihen**: Über die Auswahl eines entsprechenden Eintrags in dieser Spalte legen Sie fest, ob der ausgewählte Benutzer oder die Gruppe die Berechtigung erhalten soll, das Paket zu nutzen / auszuleihen (Eintrag "Erlaubt") oder nicht zu nutzen (Eintrag "Nicht erlaubt").

#### **Hinweis:**

"ELM.Everyone" ermöglicht allen Benutzern innerhalb und außerhalb einer Domäne, auf den EPLAN License Manager zuzugreifen. Wichtig ist hierbei, dass ein Benutzer eingerichtet ist oder dieser über die Login-Informationen eines anderen Benutzers verfügt, mit dem er sich am Server anmelden kann. (Das Einrichten eines Benutzers ist in der Installationsanweisung zum EPLAN License Manager im Abschnitt "DCOM-Schnittstelle konfigurieren" beschrieben.)

#### **Symbolleiste:**

In der Symbolleiste oberhalb der Tabelle mit den Benutzern / Gruppen und ihren Berechtigungen sind folgende Schaltflächen verfügbar:

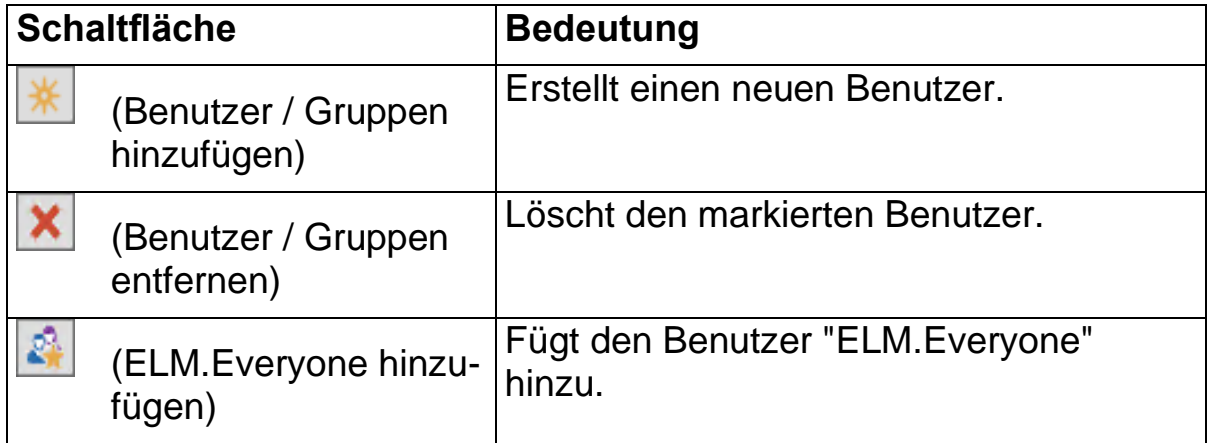

#### **Einen neuen Benutzer oder eine Gruppe hinzufügen**

- 1. Um einem angezeigten Paket einen neuen Benutzer oder eine Gruppe hinzuzufügen, markieren Sie zuerst das Paket, für das der Benutzer oder die Gruppe Rechte haben soll.
- 2. Klicken Sie auf das Icon  $\mathbb{R}$  (Benutzer / Gruppen hinzufügen).

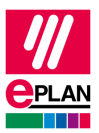

- 3. Klicken Sie im Dialog **Benutzer / Gruppen hinzufügen** auf die Schaltfläche **[…]**, um einen Benutzer oder eine Gruppe aus der Domäne auszuwählen.
- $\Rightarrow$  Der Standarddialog des Betriebssystems für diese Aktion wird angezeigt.
- 4. Wählen Sie in der Domäne den Benutzer oder die Gruppe aus, die Sie verwenden möchten.
- $\Rightarrow$  Der hinzugefügte Benutzer oder die hinzugefügte Gruppe wird in der Registerkarte **Rechteverwaltung** im Feld **Benutzer- / Gruppenname** angezeigt.

Standardmäßig erhält der hinzugefügte Benutzer oder die hinzugefügte Gruppe die Berechtigungen "Nutzen" und "Ausleihen". Über die Einträge in den Spalten **Nutzen** / **Ausleihen** können Sie diese Berechtigungen ändern.

#### **Hinweis:**

Es werden domänenübergreifende Gruppen ("Universal groups") unterstützt.

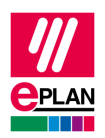

### <span id="page-18-0"></span>**Einstellungen für Ausfallsicherung vornehmen**

Bei einem Serverausfall Ihres EPLAN License Managers (Primary License Manager übernimmt eine zweiter, bisher inaktiver EPLAN License Manger (Standby License Manager) bezeichnet, dessen Funktion und stellt die Lizenzen zur Verfügung.

In der Registerkarte **Ausfallsicherung** nehmen Sie die Einstellung für den Standby License Manager vor.

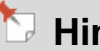

**Hinweis:**

Beachten Sie bitte, dass sich der Primary License Manager und der Standby License Manager in derselben Domäne befinden müssen.

#### **Konfiguration des Dienstes "Remote Dongle Service"**

Um eine Verbindung zwischen den beiden Lizenz-Managern herstellen zu können, müssen Sie den Dienst unter demselben Benutzerkonto ausführen. Über diesen starten Sie dann den Dienst *Remote Dongle Service*. Wechseln Sie dazu auf Ihrem Server-Betriebssystem in das Microsoft-Verwaltungsprogramm **Dienste**.

- 1. Geben Sie im Dialog **Ausführen** den Befehl services.msc ein.
- 2. Suchen Sie im Dialog **Dienste** nach dem Eintrag "Remote Dongle Service", und öffnen Sie die Eigenschaften dieses Dienstes.
- 3. Wählen Sie im Dialog **Eigenschaften von Remote Dongle Service** die Registerkarte **Anmelden**.
- 4. Wählen Sie in dieser Registerkarte die Option **Dieses Konto** und dann über die Schaltfläche **Durchsuchen** für den Dienst einen Benutzer aus.

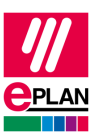

#### **Hinweis:**

Der Benutzer, den Sie hier auswählen, sollte als Standardbenutzer in Ihrer Domäne für den Dienst "Remote Dongle Service" erstellt worden sein. Auf den Servern, auf dem der EPLAN License Manager ausgeführt wird, geben Sie diesen Benutzern administrative Rechte.

Falls Sie weitere Fragen haben, wenden Sie sich bitte an Ihren Systemadministrator.

- 5. Wechseln Sie in das Programm **ELM Configurator**, und wählen Sie die Registerkarte **Ausfallsicherung**.
- 6. Aktivieren Sie das Kontrollkästchen **Ausfallsicherung aktivieren**, und geben Sie im Feld **Rechnername** den Namen für den Standby-License Manager ein.
- 7. Tragen Sie für den Standby License Manager den "Fully Qualified Domain"-Namen (FQDN) ein.
- 8. Klicken Sie auf die Schaltfläche **[Dienst aktualisieren]** und dann auf **[OK]**.

#### **Konfiguration des Standby-Servers**

- 1. Wechseln Sie auf den Rechner, auf dem Standby EPLAN License Manager ausgeführt werden soll.
- 2. Installieren Sie den EPLAN License Manager von der DVD. Bei der Installation können Sie entscheiden, welchen Betriebsmodus der EPLAN License Manager verwenden soll. Wählen Sie die Option **Standby License Manager**.
- 3. Konfigurieren Sie den Standby License Manager mit den identischen Informationen im Bereich **Komponentendienste** (DCOM). Weitere Informationen finden Sie in der Installationsanweisung zum EPLAN License Manager im Abschnitt "DCOM-Schnittstelle konfigurieren".
- 4. Öffnen Sie den **ELM Configurator**.

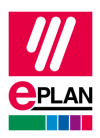

**Hinweis:**

Bei einem Standby License Manager steht Ihnen im Konfigurationsprogramm nur die Registerkarte **Eigenschaften** zur Verfügung.

- 5. Geben Sie in dieser Registerkarte die Informationen Ihres Primary License Managers (Rechnername) und die Seriennummer Ihres Dongles ein.
- 6. Tragen Sie für den Primary License Manager den "Fully Qualified Domain-Namen" (FQDN) ein.

#### **Hinweis:**

Die Ausfallsicherung ist für sieben Tage begrenzt, danach sollte der Primary EPLAN License Manager wieder zur Verfügung stehen.

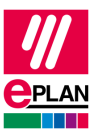

### <span id="page-21-0"></span>**Einstellungen für das Speichern des Ereignisprotokolls vornehmen**

Bei der Ereignisprotokollierung werden die Lizenzereignisse pro Tag in einer Protokolldatei abgespeichert (\*.rlog; z.B. Elm20190521u.rlog). Standardmäßig bewahrt der EPLAN License Manager die Dateien der letzten 10 Tagen auf.

In der Registerkarte **Ereignisprotokoll** nehmen Sie Einstellungen für das Speichern der Protokollierung vor.

#### **Ereignisprotokoll erstellen:**

Ist dieses Kontrollkästchen aktiviert, wird die Protokollierung gestartet. In diesem Fall werden die weiteren Einstellungen freigeschaltet, und Sie haben die Möglichkeit, das Verzeichnis und die Aufbewahrungszeit für das Ereignisprotokoll festzulegen.

#### **Verzeichnis:**

Geben Sie hier das Verzeichnis für die zu erstellenden Protokolldateien ein, oder wählen Sie es interaktiv über **[...]** aus.

#### **Aufbewahrungszeit:**

In diesem Gruppenfeld legen Sie die Aufbewahrungszeit der Protokolldateien fest:

- **Unbegrenzt:** Es wird pro Tag eine Protokolldatei erstellt. Die erstellten Protokolldateien werden *nicht* gelöscht.
- **Bis Datum:** Legen Sie das Datum fest, bis wann einschließlich die Protokolldateien erstellt werden. Ab dem nächsten Tag findet keine Protokollierung mehr statt.
- **Für die letzten Tage:** Geben Sie das Intervall an, ab wann die letzten Protokolldateien gelöscht werden. Anzahl "10" (Tage) bedeutet z.B., dass am elften Tag die zuerst erstellte Protokolldatei gelöscht wird.

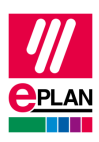

#### **Hinweise:**

- Die Kompatibilität des Dateiformats \*. rlog zu früheren und möglicherweise nachfolgenden Versionen des Protokollformats wird nicht gewährleistet. Es ist ein rein internes Dateiformat, das *nur* vom EPLAN License Manager und seinen Werkzeugen verwendet werden kann. Das Dateiformat wird nach Bedarf angepasst und verändert.
- Der EPLAN License Manager protokolliert *nur*, wenn es ein Lizenzereignis gibt. Dadurch kann es vorkommen, dass an manchen Tagen gar keine Protokolldatei erstellt wird (wie z.B. an einem Wochenende).
- Wenn im Falle eines Serverausfalls Ihres Lizenzmanagers (Primary License Manager) ein Standby License Manager aktiviert ist, dann protokolliert dieser Standby License Manager die weiteren Änderungen an Ihren Lizenzen.

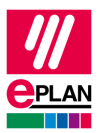

# <span id="page-23-0"></span>**Ereignisprotokoll mittels Bericht auswerten**

Mit Hilfe der Funktionalität **Bericht erstellen** können Sie die Protokolldateien (\*.rlog) des EPLAN License Managers auswerten. Dabei werden die ELM-Protokolle unter Berücksichtigung des jeweils verwendeten Filters in ein gewünschtes Textdateiformat (z.B. \*.txt) umgewandelt und der Bericht als sogenannte "Ergebnisdatei" ausgegeben. Die Funktionalität unterstützt einige Filter, jedoch keine Auswertungen (wie z.B. Grafiken oder Diagramme).

Die Funktionalität **Bericht erstellen** steht Ihnen im ELM Monitor und ab der Version 7.1.3 auch im ELM Configurator in der Registerkarte **Eigenschaften** zur Verfügung.

#### **Hinweise:**

- Die Funktionalität **Bericht erstellen** des ELM Monitors ist abhängig von der Rechtverwaltung des EPLAN License Managers. Dadurch werden hier benutzerbezogene Berichte erstellt. Aus diesem Grund empfehlen wir, dass der ELM Monitor durch einen Benutzer gestartet wird, der alle Rechte auf die Lizenzen hat.
- Im ELM Configurator ist die Funktionalität **Bericht erstellen** dagegen unabhängig von der Rechteverwaltung. Ein auf diese Weise erstellter Bericht wertet alle Lizenzen des EPLAN License Managers aus.

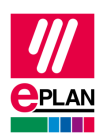

## <span id="page-24-0"></span>**Bericht erstellen**

Um einen Bericht zu erstellen, müssen Sie im ELM Configurator in der Registerkarte **Eigenschaften** / im ELM Monitor auf die Schaltfläche **[Bericht erstellen]** klicken. Im Folgedialog nehmen Sie verschiedene Einstellungen für den Bericht vor.

#### **Ausgabeformatdatei:**

Mittels einer sogenannten "Ausgabeformatdatei" legen Sie fest, wie der Bericht ausgegeben werden soll. Die Ausgabeformatdatei ist eine konfigurierbare XML-Datei. Diese müssen Sie selber erstellen.

In dieser Datei geben Sie folgende Informationen an:

- Inhalt der Auflistung
- Gewählte Ausgabeart (Liste oder Kurzfassung)
- Datei, in die das Ergebnis geschrieben wird
- Verwendetes Trennzeichen (Tabulator oder Semikolon)

Weitere Informationen hierzu erhalten Sie im Abschnitt "Attribute in der Ausgabeformatdatei" auf Seite [32.](#page-31-0)

#### **Zeitraum:**

In diesem Gruppenfeld geben Sie an, für welchen Zeitraum die Lizenzereignisse aufgelistet werden sollen.

#### **Hinweis:**

Beachten Sie auch die angegebene Zeitzone. Der EPLAN License Manager verwendet unabhängig von seinem Installationsort und seiner eingestellten Rechnerzeit stets die UTC-Zeitzone. Um die Zeitzone einzustellen, in der Sie arbeiten, müssen Sie die Option **Rechnerzeit** wählen. Sofern an Ihrem Rechner nicht die Zeitzone "UTC" eingestellt ist, findet eine Umrechnung der UTC-Zeit statt und der Bericht wird mit Ihrer Rechnerzeit erstellt.

Die angegebene Zeitzone beeinflusst auch die Zeitangaben in der Ergebnisdatei. Haben Sie die Option **Für die letzten Tage / Stunden** gewählt, dann wird die Startzeit der Funktionalität auch als Endzeitangabe verwendet.

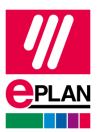

#### **Beispiel:**

An einem Computer ist die Zeitzone für Westeuropa einschließlich der Sommerzeit eingestellt (UTC+2). Die Funktionalität **Bericht erstellen** wird am 21.05.2015 02:00:00 gestartet. Als Zeitraum sind die letzten drei Tage und als Zeitzone die Option **Rechnerzeit** eingestellt. Als Ergebnis werden die Lizenzereignisse vom 18.05.2015 00:00:00 bis einschließlich 20.05.2015 23:59:59 aufgelistet. Alle Zeitangaben in der Ergebnisdatei werden in der westeuropäischen Zeit aufgelistet.

Die Angaben für den Zeitraum werden minutengenau von der Start- bis zur Endzeit ausgewertet. Daher ist die korrekte Angabe für einen Tag "von 00:00:00 Uhr bis inklusive 23:59:59 Uhr".

#### **Beispiel:**

Auflistung für den Tag am 21.06.2015:

**Von:** 21.06.2015 00:00:00 **Bis inklusive:** 21.06.2015 23:59:59

*Falsche Angabe* für den Tag am 21.06.2015:

**Von:** 21.06.2015 00:00:00 **Bis inklusive:** 22.06.2015 00:00:00

Bei dieser Angabe werden zusätzlich zu den Lizenzereignissen am 21.06.2015 auch die Daten am 22.06.2015 für den Zeitraum von 00:00:00 Uhr bis einschließlich 00:00:59 Uhr aufgelistet.

#### **Direkt aus den Ereignisprotokolldateien lesen:**

Die Funktionalität **Bericht erstellen** kann den Inhalt der Protokolldatei (\*.rlog) auch direkt interpretieren. Aktivieren Sie dazu das Kontrollkästchen **Direkt aus den Ereignisprotokolldateien lesen**, und geben Sie im Feld darunter das gewünschte Verzeichnis an. Für dieses Verzeichnis wird ein Leserecht benötigt.

Ist das Kontrollkästchen nicht aktiviert, erhält die Funktionalität **Bericht erstellen** die angeforderten Daten vom EPLAN License Manager.

Die Einstellung **Direkt aus den Ereignisprotokolldateien lesen** soll helfen, den EPLAN License Manager zu entlasten. In einem solchen Fall werden die Berichte aus den Protokolldateien erstellt, die nicht das aktuelle Datum haben.

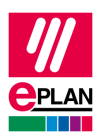

#### **Hinweis:**

Trotz der aktivierten Einstellung **Direkt aus den Ereignisprotokolldateien lesen** baut die Funktionalität die Verbindung zum EPLAN License Manager auf, um einige systembedingte Daten aus dem aktuellen EPLAN License Manager zu erhalten.

## <span id="page-26-0"></span>**Ausgabearten für den Bericht**

Die Funktionalität **Bericht erstellen** gibt die protokollierten Lizenzereignisse entweder als Liste oder als Kurzfassung aus. Dabei wird das Ergebnis stets zeilenweise und unsortiert ausgegeben. Ob die Daten pro Zeitpunkt, pro Lizenzpaket oder pro Lizenzerweiterung in einer Zeile aufgelistet werden, hängt von der Konfiguration der Ausgabeformatdatei ab.

#### **Beispiel:**

#### Ergebnis der Funktionalität **Bericht erstellen**

a) als *Liste*:

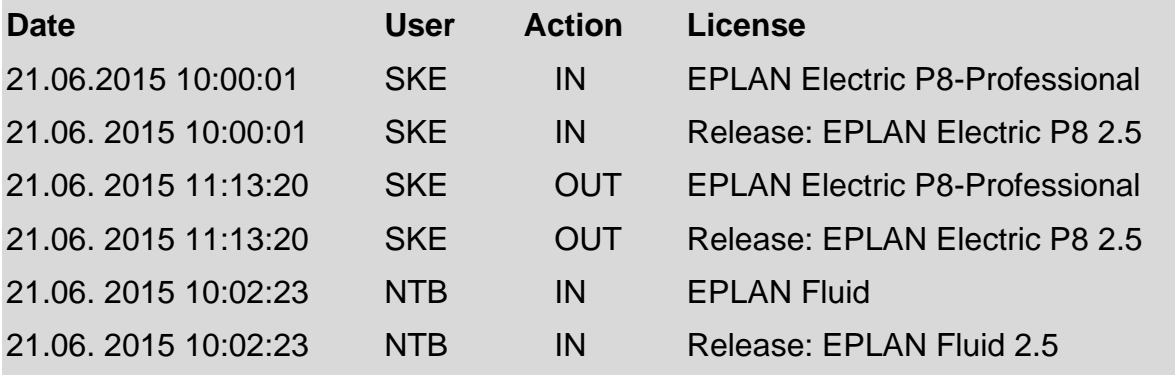

Im o.g. Beispiel hatte ein Lizenznutzer namens SKE die Lizenz "EPLAN Electric P8-Professional" und die Lizenz "Release EPLAN Electric P8 2.5" am 21.06.2015 ab 10:00:01Uhr bis 11:13:20 Uhr belegt.

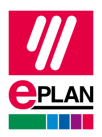

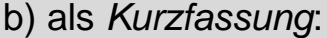

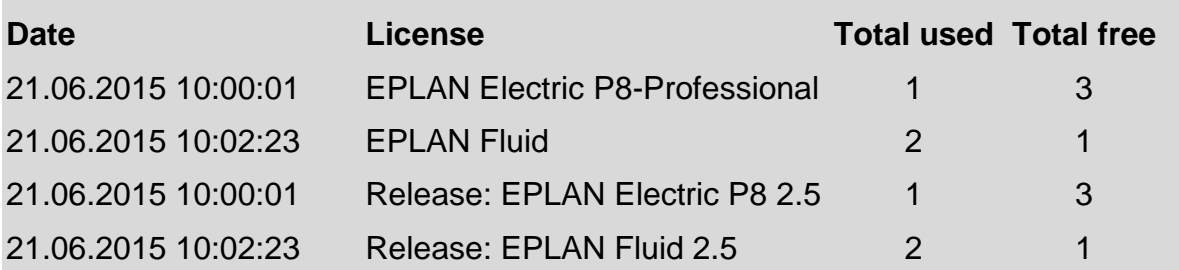

Im o.g. Beispiel wurde am 21.06.2015 um 10:00:01 die Lizenz "EPLAN Electric P8-Professional" einmal benutzt ("belegt"). Zu diesem Zeitpunkt standen noch drei weitere Lizenzen für EPLAN Electric P8-Professional zur Verfügung.

Die *Kurzfassung* wird wegen der Paketeigenschaften wie folgt unterteilt:

1. Kurzfassung der Lizenzpakete (Paket-ID größer 0)

2. Kurzfassung des Standardpakets (Paket-ID=0, eigentlich: Lizenzen, die nicht zu Paketen zusammengefasst wurden).

### <span id="page-27-0"></span>**Befehlszeilenparameter**

Alle Einstellungen aus der Oberfläche zur Funktionalität "Bericht erstellen" lassen sich per Befehlszeile einstellen. Der Aufruf mit Hilfe von Befehlszeilenparametern erfolgt entweder mittels der Datei ElmMonitor.exe oder die Datei ElmConfig.exe.

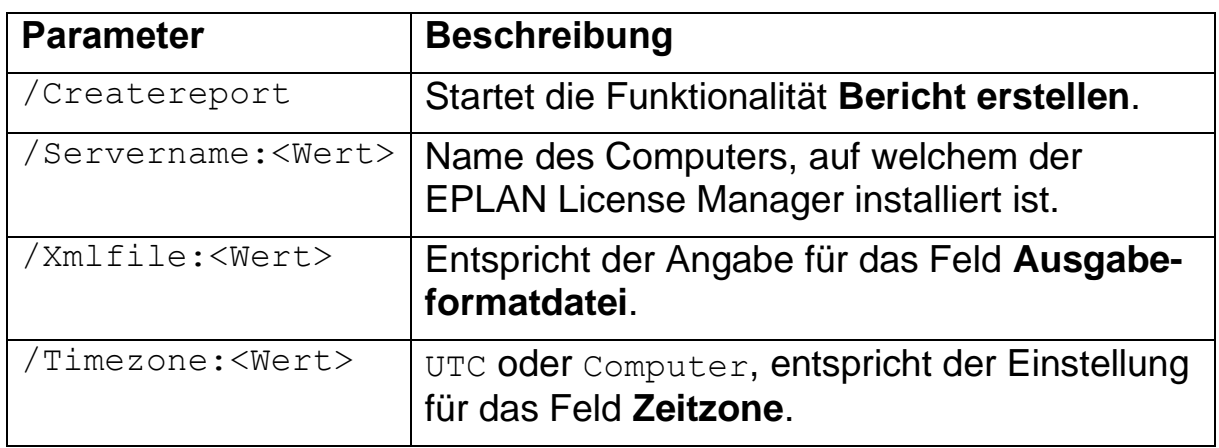

Dazu können Sie die folgenden Parameter nutzen:

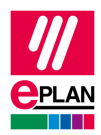

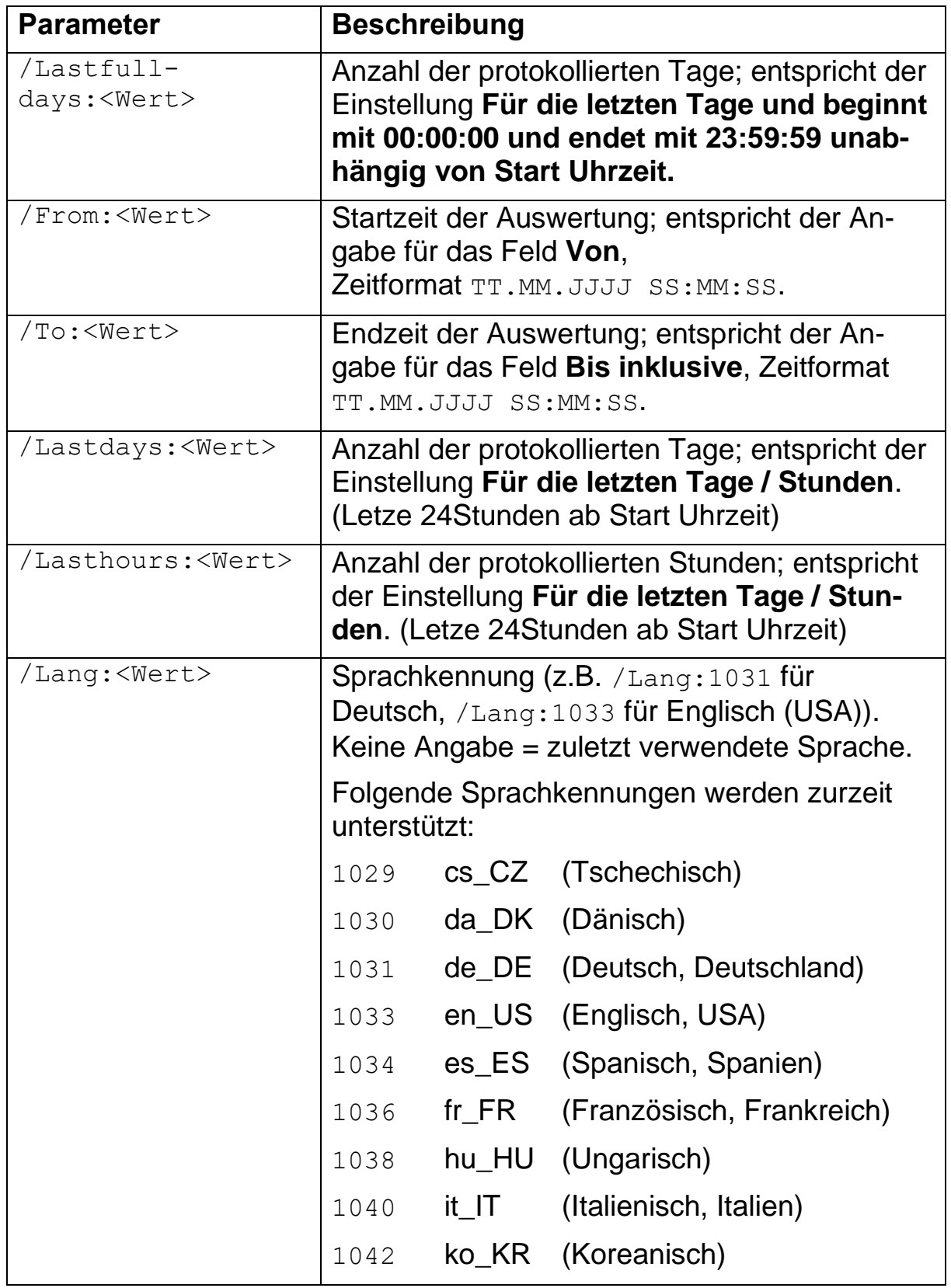

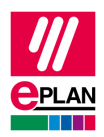

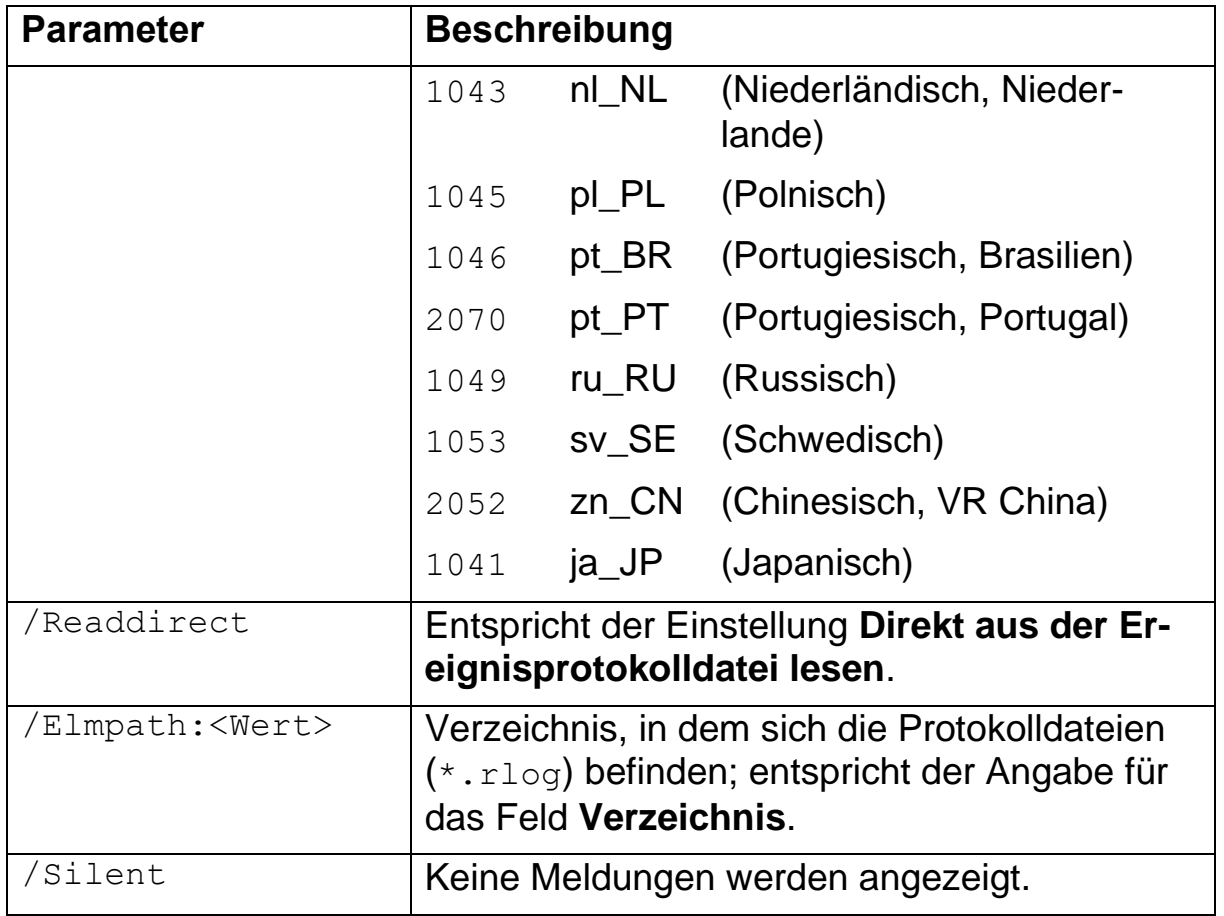

#### **Hinweis:**

Beachten Sie bei der Eingabe der Befehlszeilenparameter die Groß- / Kleinschreibung. Die Schreibweise der Parameter muss mit der hier aufgeführten Schreibweise übereinstimmen.

Die Parameter /Lastdays und /Lasthours und /Lastfulldays sind vorrangig gegenüber /From und /To. Sind alle vier Parameter angegeben, werden nur /Lastdays und /Lasthours und /Lastfulldays berücksichtigt.

Wird die Funktionalität **Bericht erstellen** von demselben Rechner aus gestartet, auf dem auch der EPLAN License Manager installiert ist, dann brauchen Sie bei der Verwendung von /Readdirect den Parameter /Elmpath nicht anzugeben. In diesem Fall werden die Protokolldateien (\*.rlog) aus dem Datenverzeichnis des EPLAN License Managers gelesen. In der Regel ist dies das Verzeichnis C:\Users\Public\ eplan\elm\.

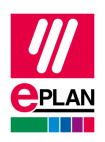

Wenn die Funktionalität **Bericht erstellen** über die Datei ElmConfig.exe aufgerufen wird, dann wird der angegebene Befehlszeilenparameter /Servername ignoriert. Der Servername ist in diesem Fall der Rechnername, auf dem sich der ELM Configurator befindet.

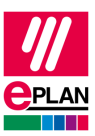

## <span id="page-31-0"></span>**Attribute in der Ausgabeformatdatei**

Eine Ausgabeformatdatei besteht aus einem Bereich <logfile />, der wiederum in die folgenden vier Unterbereiche aufgeteilt werden kann:

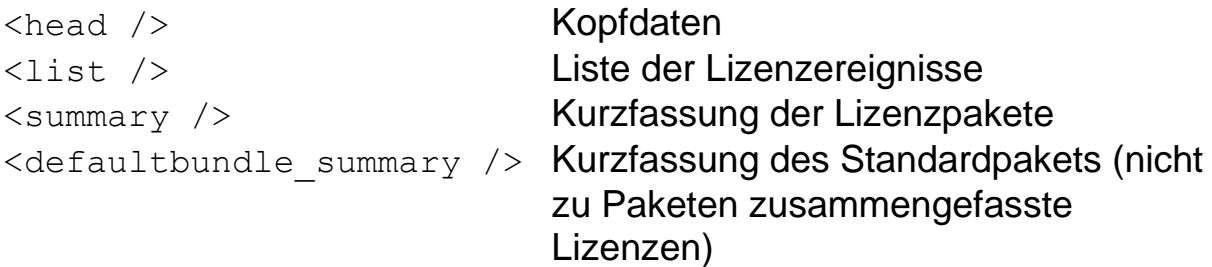

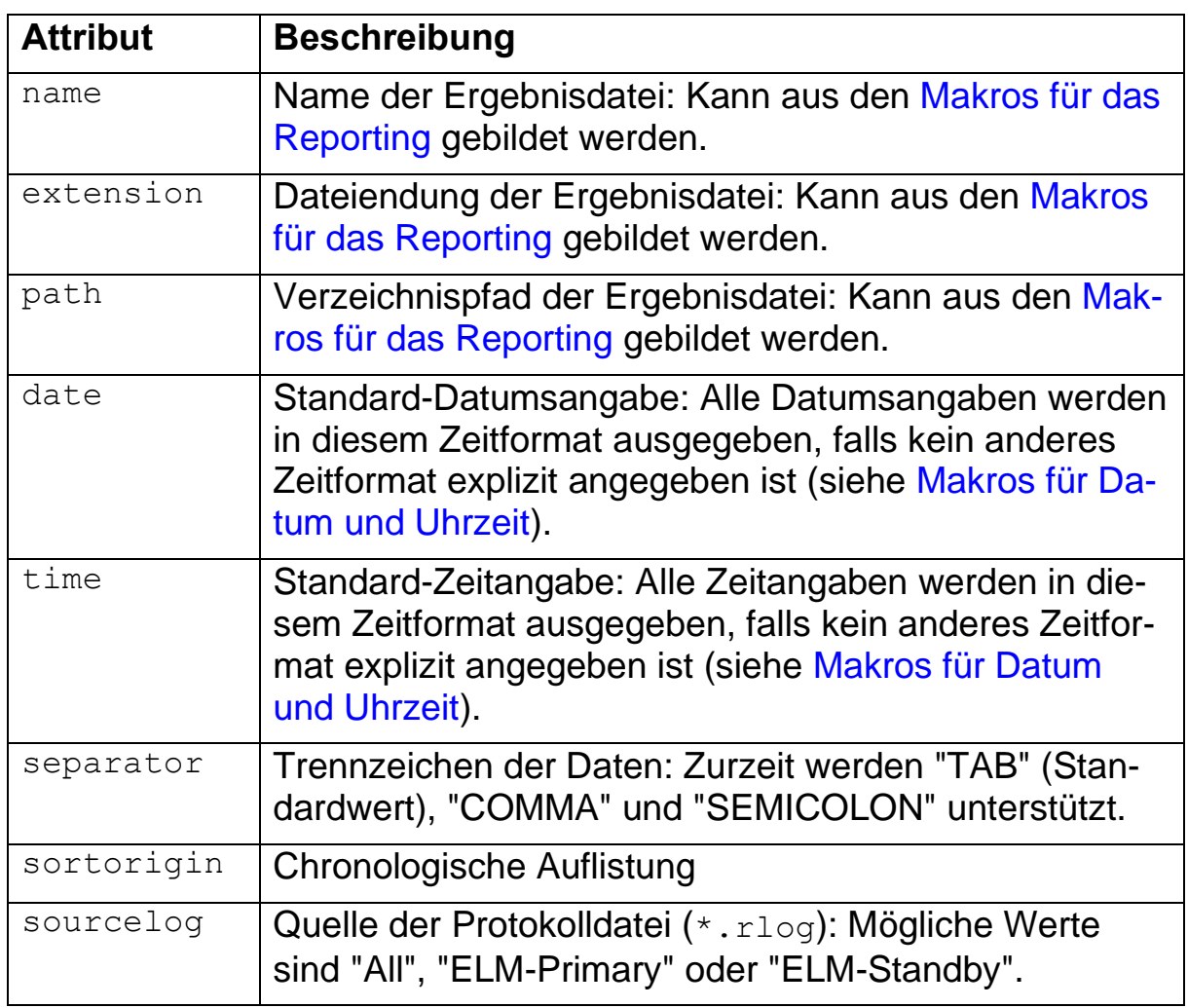

### <span id="page-31-1"></span>**<logfile />-Attribute**

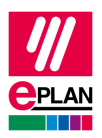

### <span id="page-32-0"></span>**Kopfdaten, <head />-Elemente**

Kopfzeilen der Auflistung.

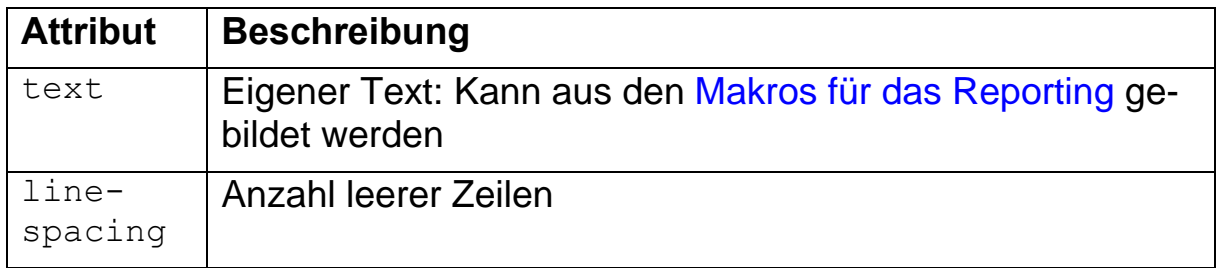

### <span id="page-32-1"></span>**Kurzfassung der Lizenzpakete, <summary />-Elemente**

Zur Auswahl stehen die aktuelle Kurzfassung und die Kurzfassung innerhalb des angegebenen Zeitraums.

• Aktuelle Kurzfassung zum angegebenen Zeitpunkt: Diese Option wird ab der nächsten ELM-Version nicht mehr unterstützt.

```
<summary value="current"> … </summary>
```
• Kurzfassung innerhalb des angegebenen Zeitraums: Hier werden Lizenzereignisse, die durch eine Aktion ausgelöst werden, aufgelistet.

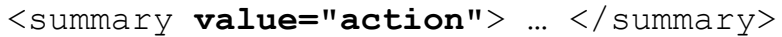

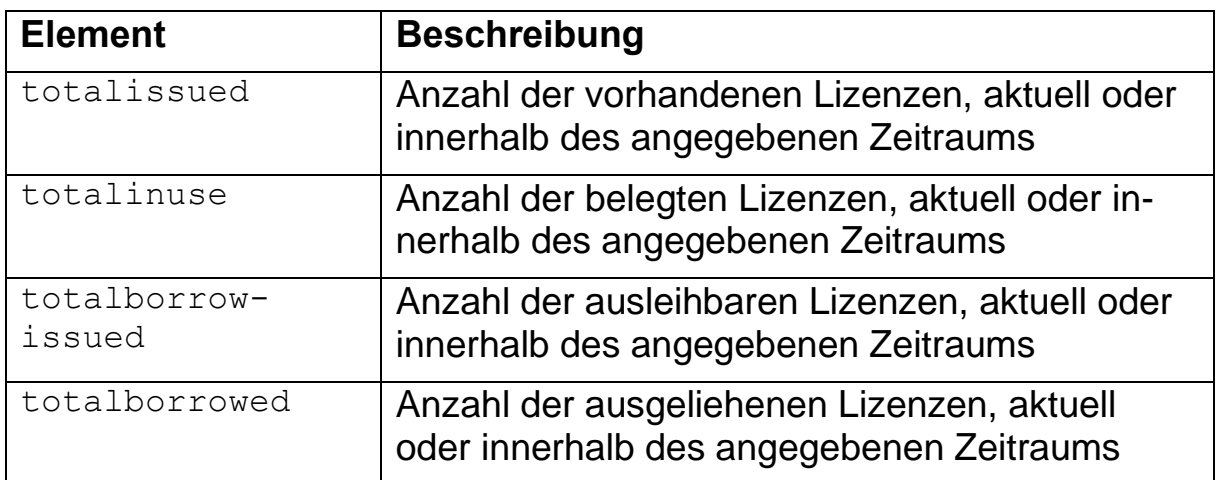

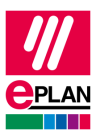

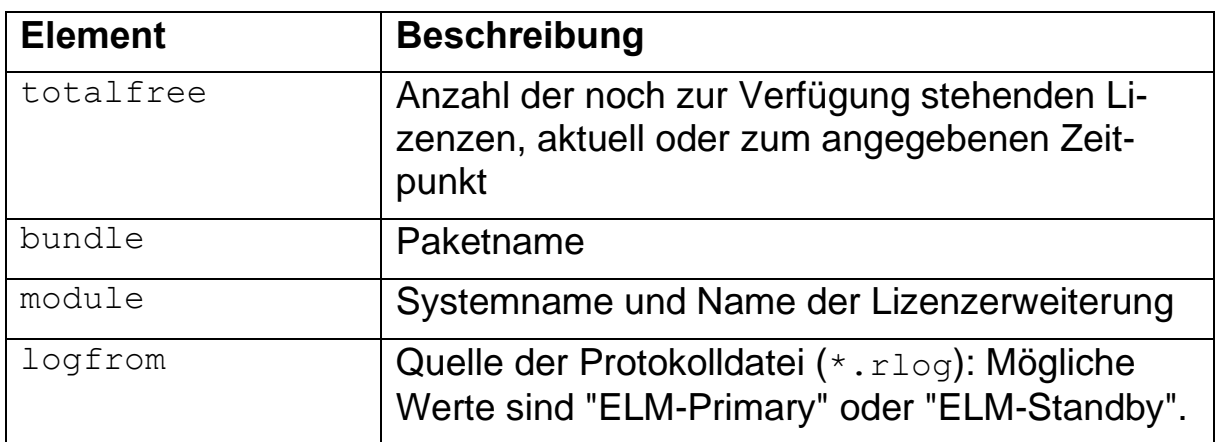

Dieser Bereich kann Kopfdaten-Attribute enthalten (z.B. <text />).

#### <span id="page-33-0"></span>**Kurzfassung des Standardpakets, <defaultbundle\_summary />-Elemente**

Zur Auswahl stehen die aktuelle Kurzfassung und die Kurzfassung innerhalb des angegebenen Zeitraums.

• Aktuelle Kurzfassung zum angegebenen Zeitpunkt: Diese Option wird ab der nächsten ELM Version nicht mehr unterstützt.

<summary **value="current"**> … </summary>

• Kurzfassung innerhalb des angegebenen Zeitraums. Hier werden Lizenzereignisse, die durch eine Aktion ausgelöst werden, aufgelistet:

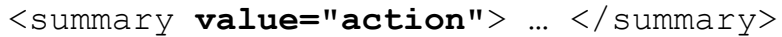

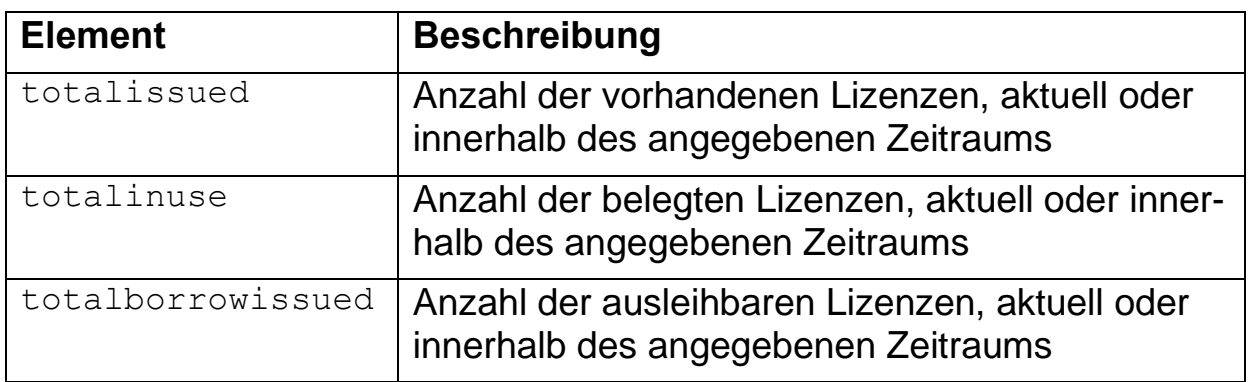

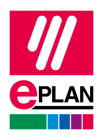

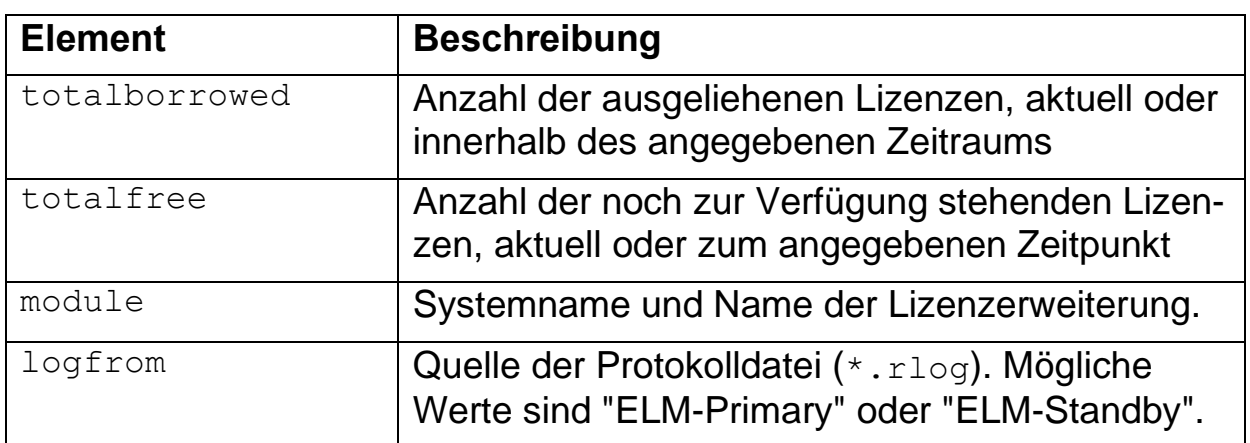

Dieser Bereich kann Kopfdaten-Attribute enthalten (wie z.B. <text />).

Elemente, die mit der Bezeichnung total… beginnen, können in der Ergebnisdatei den Wert ~*Zahl* haben (z.B. ~5). Dies bedeutet, dass die Gesamtanzahl nicht genau ermittelt werden kann. Das ist zum Beispiel bei einer paketweisen Auflistung eines statischen Lizenzpakets der Fall, wenn das Element <module /> nicht angegeben wurde.

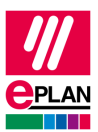

### <span id="page-35-0"></span>**Liste der Lizenzereignisse, <list />-Elemente**

Hier werden Lizenzereignisse, die durch eine Aktion ausgelöst werden, aufgelistet:

```
<list> … </list>
```
Stand: 05/2022

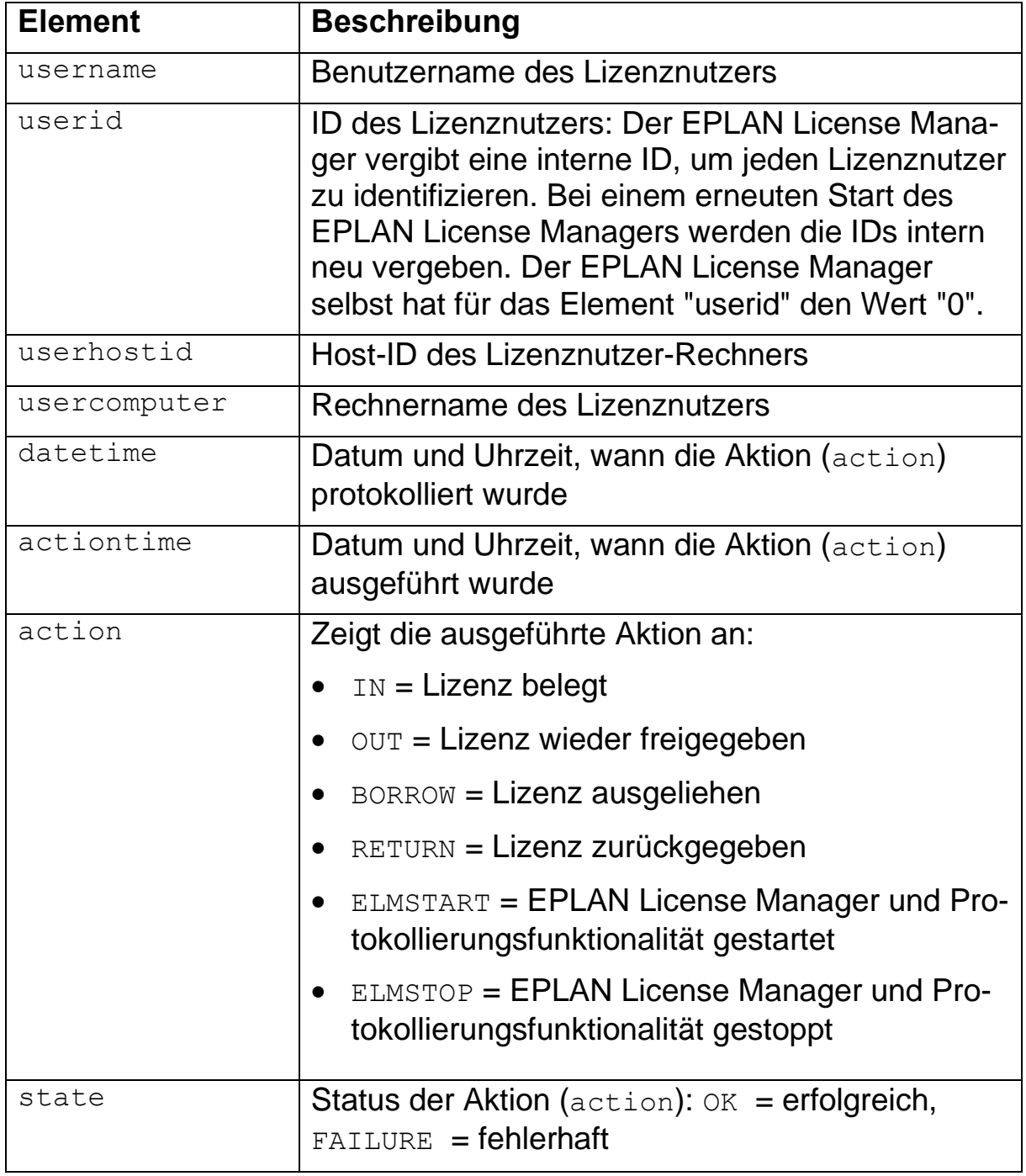

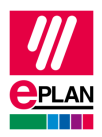

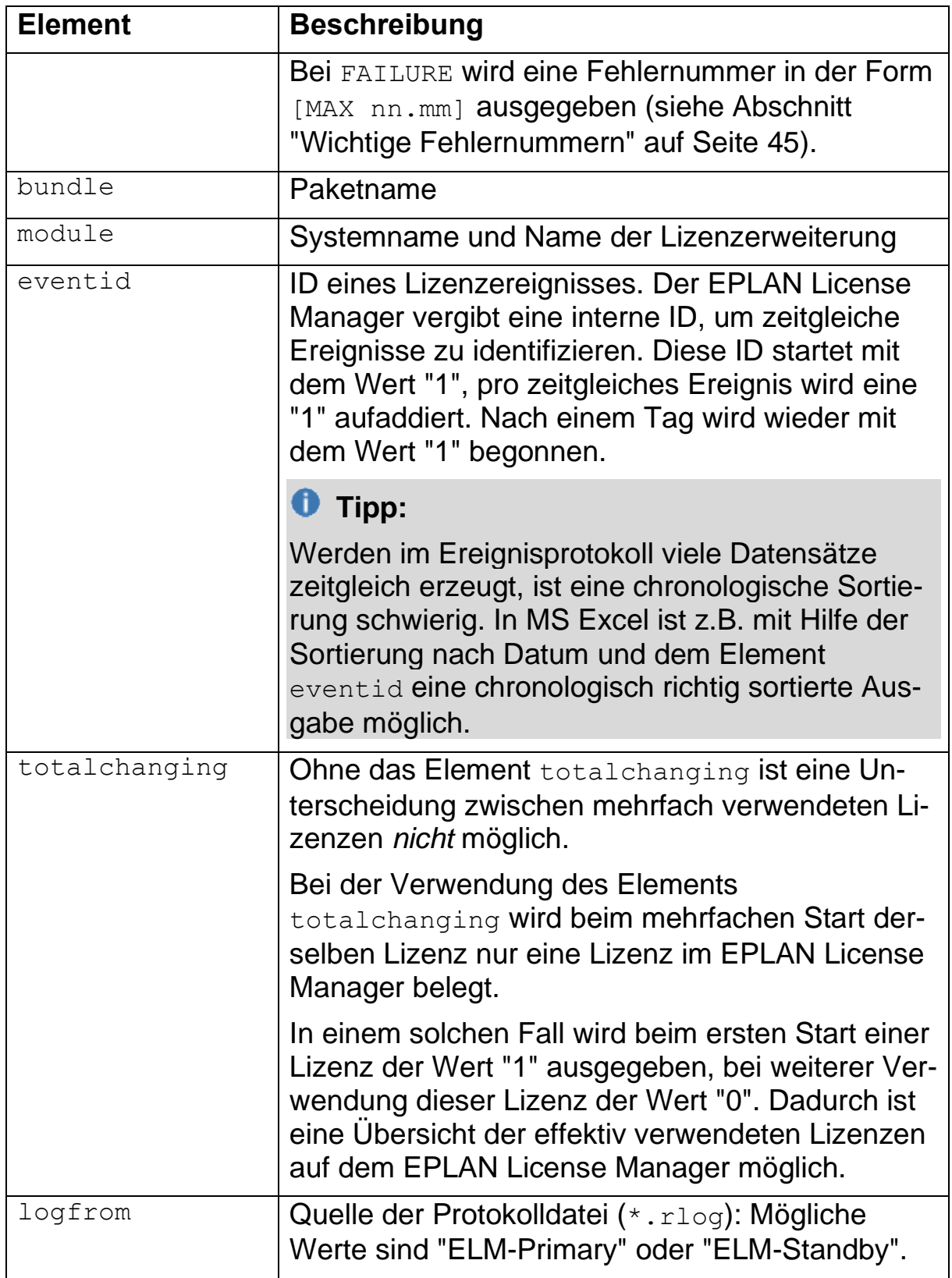

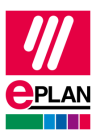

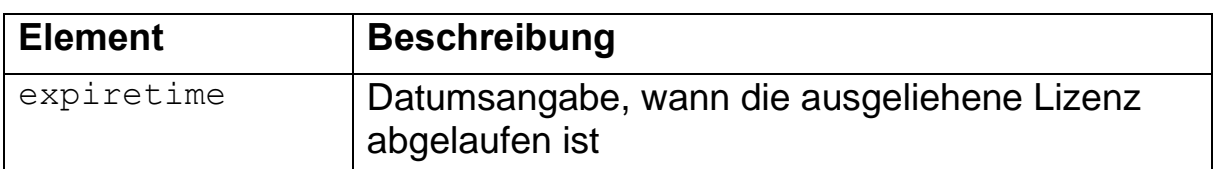

Dieser Bereich kann Kopfdaten-Attribute enthalten (z.B. <text />).

In einer Ergebnisdatei kann das Attribut <value /> des Elements <state /> folgende Werte haben:

```
OK by name [MAX nn.mm] : Text
FAILURE [MAX nn.mm] : Text
FAILURE by name [MAX nn.mm] : Text
```
Dabei kann by *name* "ELM" oder ein Benutzername sein. [MAX *nn.mm*] ist eine Fehlernummer (z.B. OK by ELM [MAX 13.38] : The borrow time is expired.)

Die Aktionen ELMSTART und ELMSTOP werden protokolliert, wenn der EPLAN License Manager gestartet oder gestoppt wird. Die Aktionszeit kann gleich der OUT-Aktionszeit alle vorherigen IN-Aktionen interpretieren.

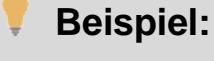

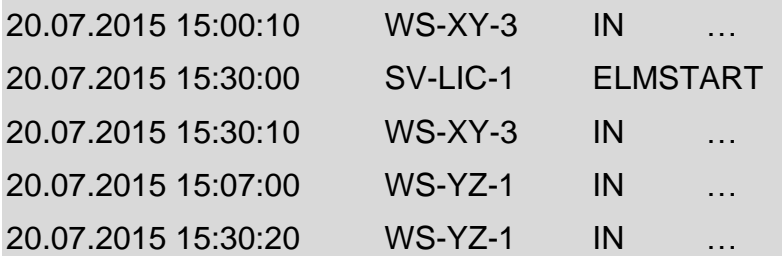

#### **Überschriften und Filter für Liste und Kurzfassung**

Für die Liste und die Kurzfassung können Sie *Überschriften und Filter* einsetzen. Die Attribute sind:

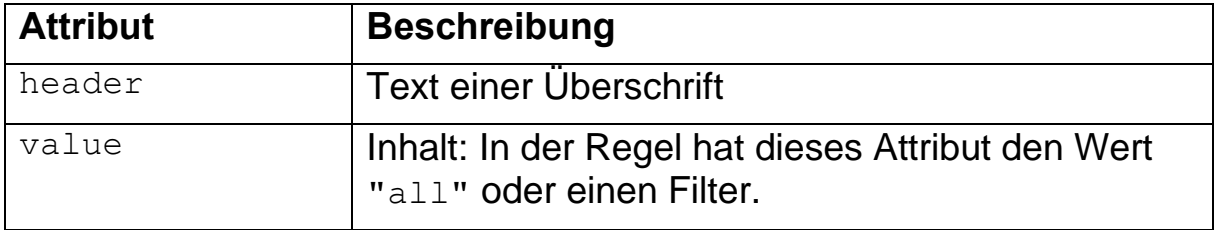

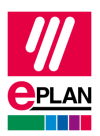

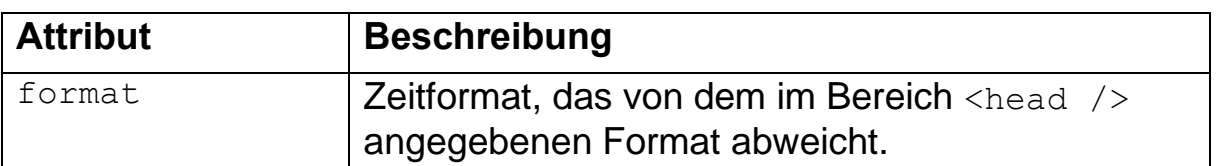

Um nach einem bestimmten Wert zu filtern, können Sie für das Attribut <value /> die Syntax der "Regular Expressions" einsetzen. Für das Filtern von ganzzahligen Werten (Integer; Attribut <intvalue />) werden Semikolons und Minuszeichen verwendet.

#### **Beispiel:**

Auflistung der Lizenzereignisse auf dem Rechner "WS-XY-3": <usercomputer value="**^WS-XY-3\$**" />

Dabei bedeuten die Zeichen ^ und \$, dass genau nach dem Suchausdruck gesucht wird, der zwischen diesen Zeichen steht.

Auflistung aller erfolgreichen Lizenzaktionen: <state intvalue="**0**" /> oder

<state value="**0|OK**" />

Auflistung aller freien Lizenzen gleich 0 oder gleich 1: <totalfree intvalue="**0;1**" />

Auflistung aller freien Lizenzen gleich 0, gleich 1 oder gleich 2: <totalfree intvalue="**0-2**" />

### <span id="page-38-0"></span>**Makros für das Reporting**

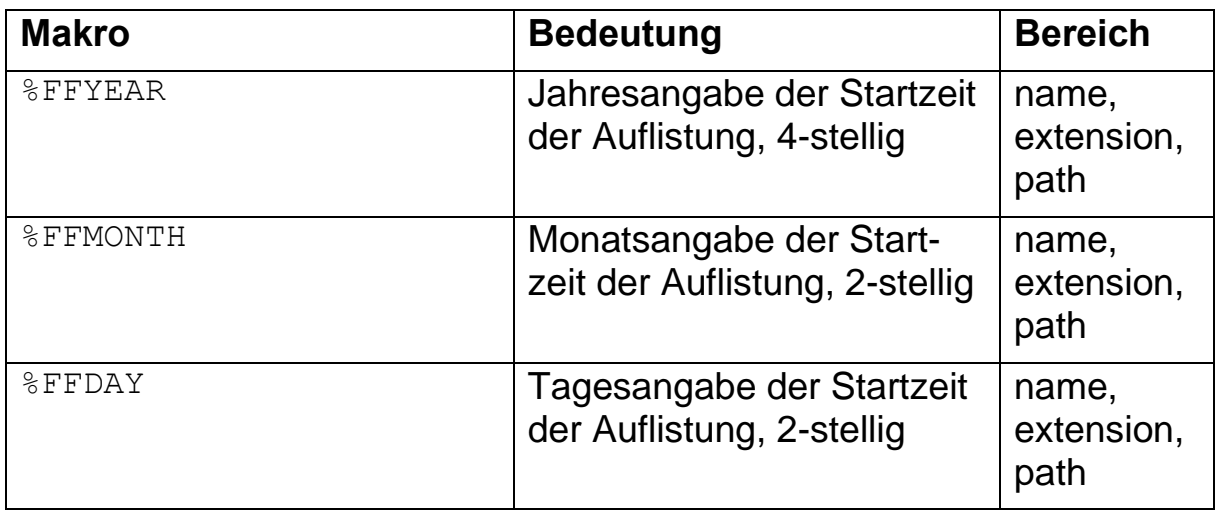

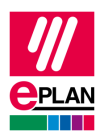

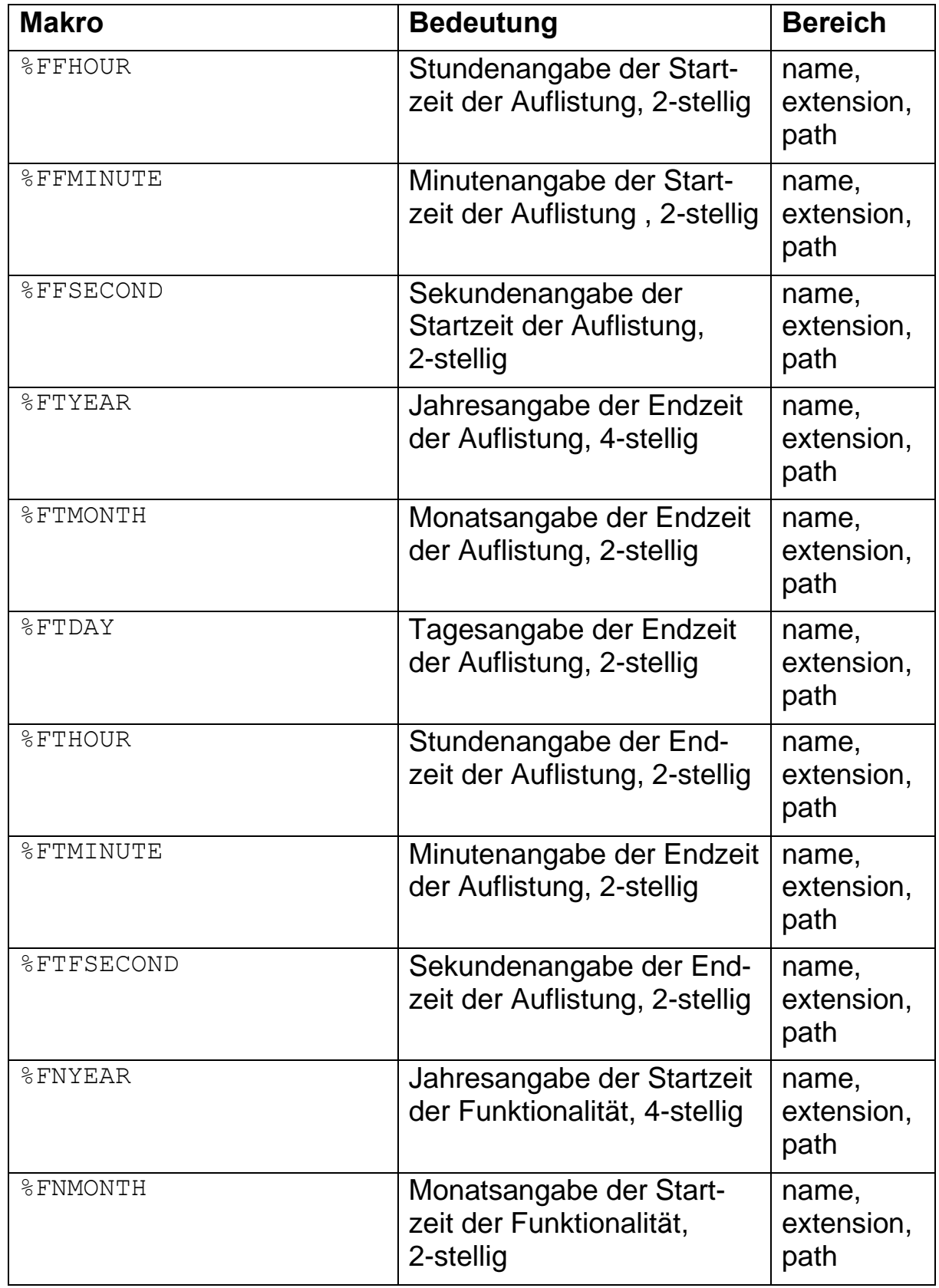

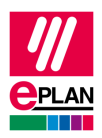

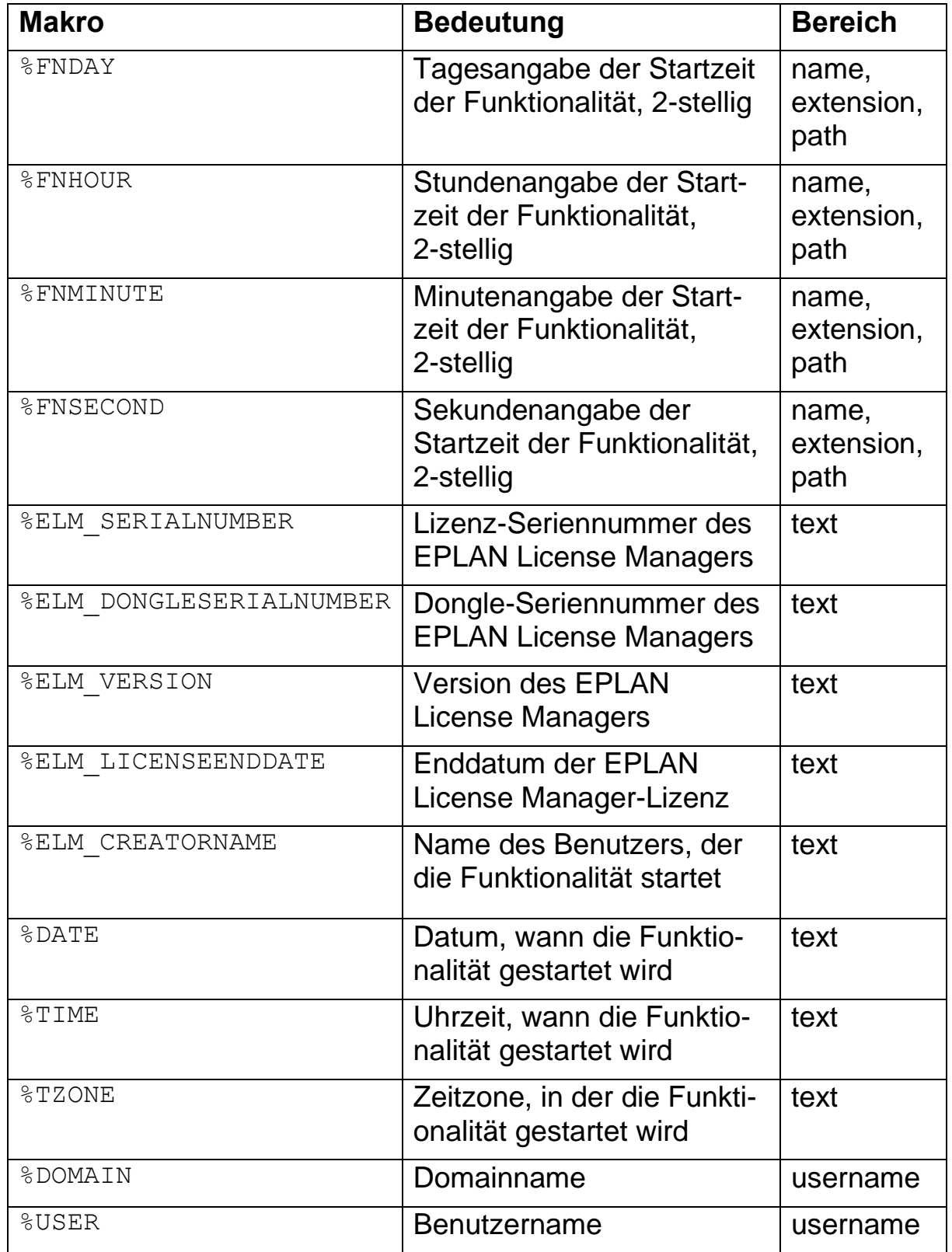

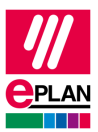

### <span id="page-41-0"></span>**Makros für Datum / Uhrzeit**

Die nachfolgenden Makros werden im Bereich <logfile />
für die Attribute date und time verwendet.

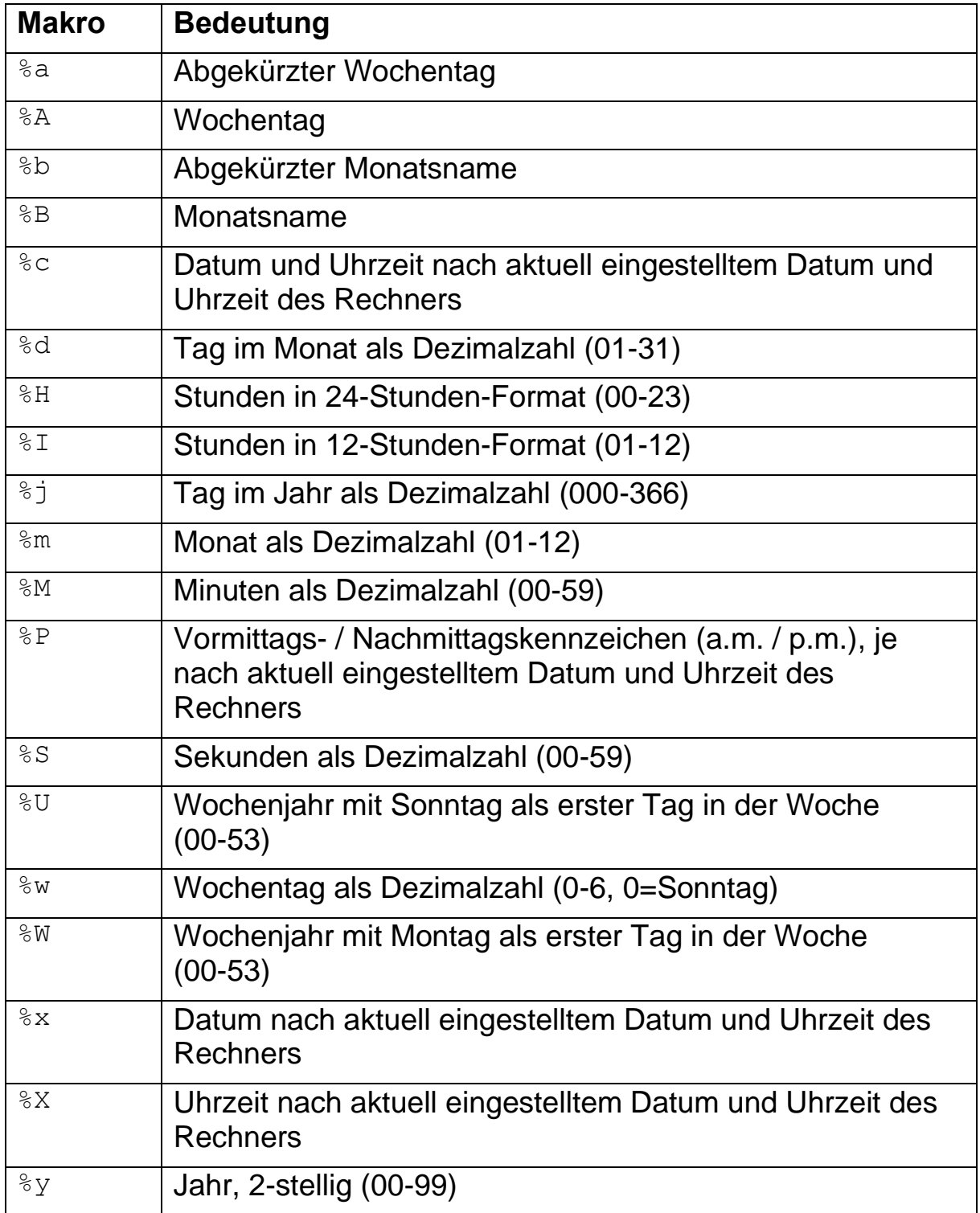

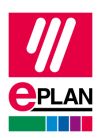

#### **EPLAN License Manager Professional Konfigurationsanweisung**

Stand: 05/2022

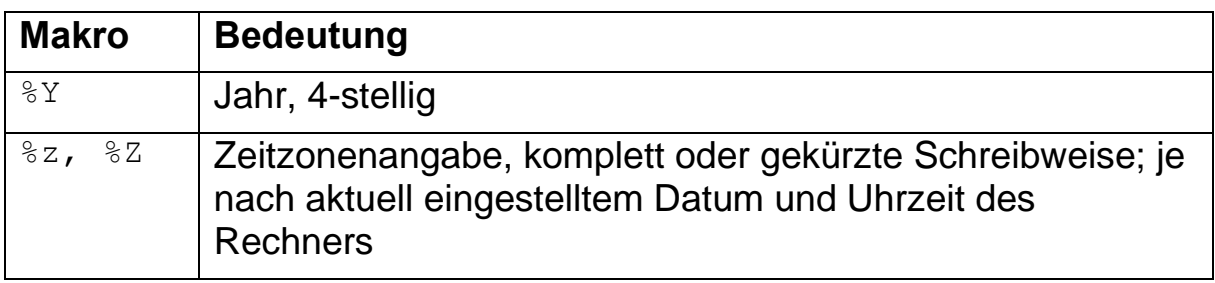

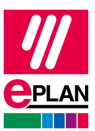

## <span id="page-43-0"></span>**Beispiel für eine Ausgabeformatdatei**

#### **Beispiel:**

V

Aufbau einer Ausgabeformatdatei:

<?xml version="**1.0**"?>

<logfile name="**Report%FFMONTH%FFYEAR-%FTMONTH%FTYEAR**" extension="**txt**" path="**d:\sv-lic-1\report**" date="**%d.%B %Y**" time="**%H:%M:%S**" separator="**TAB**" sortorigin="true">

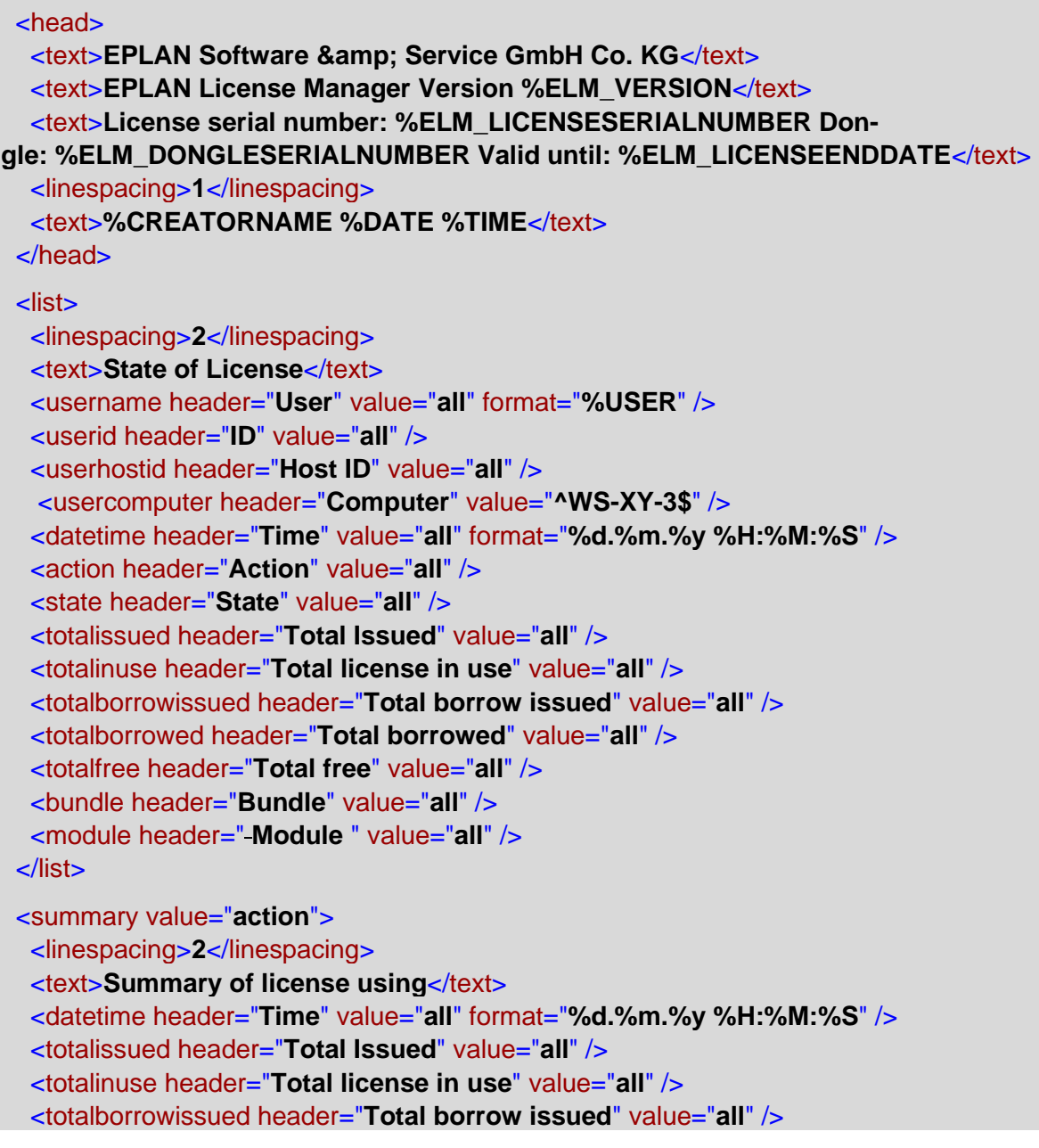

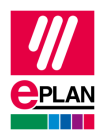

#### **EPLAN License Manager Professional Konfigurationsanweisung**

Stand: 05/2022

 <totalborrowed header="**Total borrowed**" value="**all**" /> <totalfree header="**Total free**" value="**all**" /> <bundle header="**Bundle**" value="**all**" /> <module header="**Module**" value="**all**" /> </summary> </logfile>

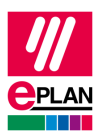

# <span id="page-45-0"></span>**Wichtige Fehlernummern**

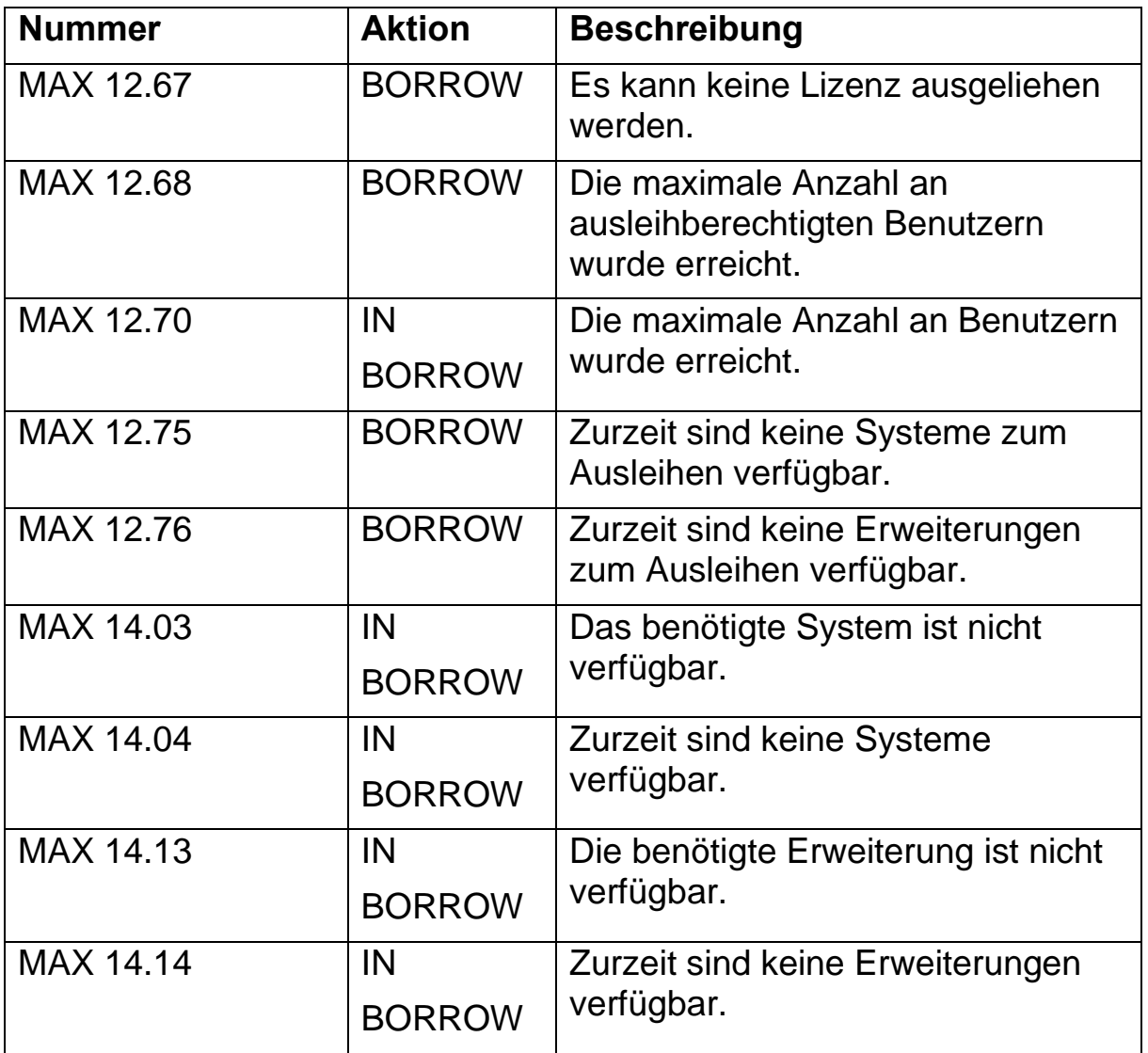

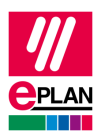

#### **EPLAN License Manager Professional Konfigurationsanweisung**

Stand: 05/2022

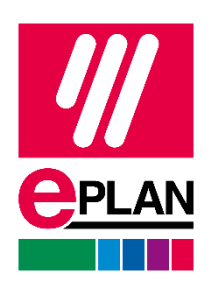

EPLAN GmbH & Co. KG An der alten Ziegelei 2 40789 Monheim am Rhein · Deutschland<br>Telefon: +49 (0) 21 73 / 39 64-0 +49 (0) 21 73 / 39 64-0 Telefax: +49 (0) 21 73 / 39 64-25 [Info@eplan.de](mailto:Info@eplan.de) · [www.eplan.de](http://www.eplan.de/)